# PCGenesis Handling Payroll Issues & Other Advanced Features

GASBO Augusta, GA November 3, 2021

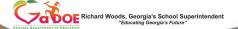

11/9/2021

## PCGenesis Handling Payroll Issues & Other Advanced Features

**PCGenesis Development Team** 

Steven Roache Director, Applications Development
Diane Ochala PCGenesis Lead Analyst/Developer

Angela Tennyson PCGenesis Senior Developer

Karen McArthur PCGenesis Developer

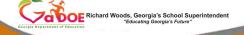

11/9/2021

Good morning & welcome to the PCGenesis Current Status & Future Plans Session. Angela & I thank you for coming today. Please feel free to make comments or ask questions during the presentation. When we get to the future plans portion, we need your input to help us focus on your needs. So all of you, please join in the discussion

### Agenda

- Void/Add Menu
- Special / Bonus Payroll Run
- Manual/Void Check Run
- Getting FICA Right on a Manual Check
- Refunding Deductions
- Payroll Tools
- Overpayments
- Garnishments
- W2s

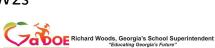

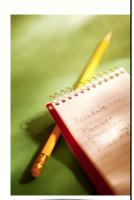

11/9/2021

#### **Problems in Current Payroll** Void/Add Menu An error is discovered Pauroll System that requires a check to Check and Direct Deposit Menu be voided. -- Print Balance Sheets (After Updates) (Enhanced Sub Pay & Leave System: Go to Pers Menu & Post Lea 2 -- Calculate Payroll & Print Exceptions An error is discovered 3 -- Calculate Payroll & Print Trial Register 4 -- Calculate Payroll & Update YTD (Final) that requires a check to 24 -- Import Leave Data for Paystubs From Leave Management System be voided and reissued. 6 -- Check/Direct Deposit Void/Add Menu 7 -- Print Final Payroll Register An employee was left 8 -- Print Deduction Registers & Create Direct Deposit Export File 9 -- Manual Checks & Voids From Previous Pay Menu off the payroll. 12 -- Print Final Payroll Distribution -- Update Earnings History With Current Pay Check/Direct Deposit 14 -- Update Budget Files With Current Pay Void/Add Menu (F6) Master User<sub>list</sub> FIS POPE PAY VEND

The **Check/Direct Deposit Void/Add Menu** (F6) is used to correct check errors for the <u>current</u> payroll. Checks may be voided, issued, or reissued as necessary.

If you send a NACHA file to the bank, and the bank tries to process the file but finds an error, as long as the user has <u>NOT</u> run **F13**, Update Earnings History, and **F14**, Update Budget Files, the user can use the **Check/Direct Deposit Void/Add Menu** to correct the NACHA file. This can be a life saver!!!

Pattie Problemcauser did some extra work for her principal and he said that she would get paid for it. You didn't find out until after checks were printed, but before they were distributed. You can reissue the check through the **Void/Add** process.

Void/Reissues can handle both regular checks and direct deposits.

### Problems in Current Payroll Void/Add Menu

- NACHA error bad account number on Withholding screen.
- Missing employee pay.
- Add/delete a deduction amount.
- But! This depends on not having processed step F13 and F14. Otherwise a restore will be required.

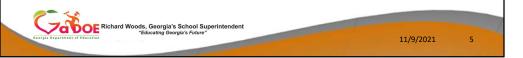

Many problems can be fixed with the **Void/Add** process.

If the NACHA file was created, sent to the bank, and then rejected because of a bad account number, the problem can be corrected.

If an employee is missing pay, the problem can be corrected. Or, if a deduction was taken or not taken as it was supposed to be, the problem can be corrected.

We can run and re-run the **Void/Add** process as many times as necessary as long as **F13**, Update Earnings History, and **F14**, Update Budget Files, as <u>NOT</u> been run. Once F13 and F14 have been executed, corrections can't be made unless files are restored.

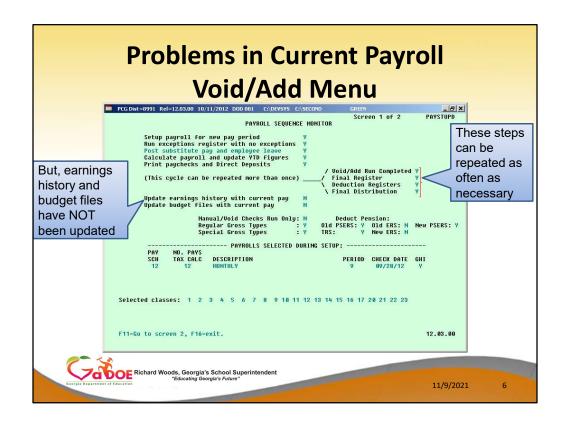

First, note that the final and deduction registers, and the final payroll distribution steps can be repeated as often as necessary, regardless of whether you are doing a Void/Add process.

We can run and re-run all the registers and reports as many times as necessary as long as **F13**, Update Earnings History, and **F14**, Update Budget Files, as <u>NOT</u> been run.

| Problems in Current Pay                                                                                                    | roll      |   |
|----------------------------------------------------------------------------------------------------|-----------|---|
| Payroll Systen  Fkey  Check and Direct Deposit Henu  1 Print Balance Sheets [After Updates]  2 Calculate Payroll & Print Exceptions  3 Calculate Payroll & Print Exceptions  4 Calculate Payroll & Print Frial Register  4 Calculate Payroll & Update YTD [Final]  24 Import Leave Data for Paystubs From Leave Management System  5 Print Paychecks and Direct Deposits  6 Check/Direct Deposit Void/Add Menu  7 Print Final Payroll Register  8 Print Payaroll Registers  8 Print Payroll Registers & Create Direct Deposit Export File  9 Manual Checks & Voids From Previous Pay Menu  12 Print Final Payroll Distribution  13 Update Earnings History With Current Pay  14 Update Budget Files With Current Pay | РАУНОВОЗ  |   |
| Richard Woods, Georgia's School Superintendent "Educating Georgia's Future"                                                                                                    | 11/9/2021 | 7 |

For example, we can run the Final Register a second or third time.

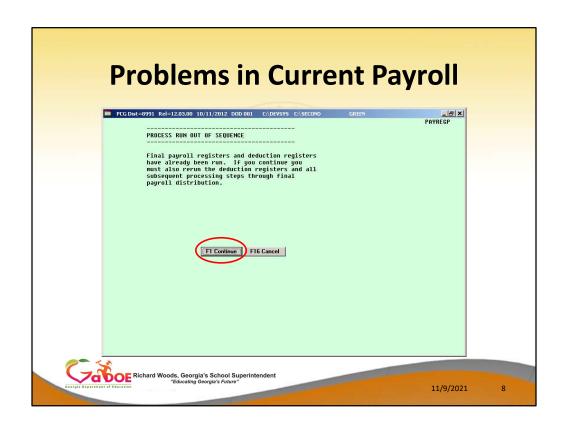

When I try to run the Final Register a second time, the following screen is displayed. **F1** will allow the Final Register to continue processing.

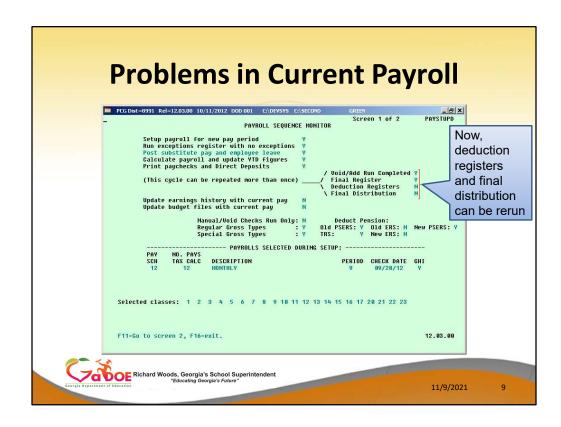

Once the Final Register has been run a second time, the rest of the steps must be completed in order. The Deduction Registers and Final Distribution must be rerun as well.

| Problems in Current Payroll                                                                                                    |    |
|----------------------------------------------------------------------------------------------------|----|
| Void/Add Menu   PCG Dist=8991 Rel=21.03.00 10/13/2021 DOD 002 SV C\SQLSYS C\SECOND VELLOW − □ ×                                                                                                    |    |
| Status Active Update/Display Gross Data PAY07  Empho 87781 ADZER, TA2  SSN 999-08-7781 Loc 100 Location 000100  Salary sched Cert level T4 Pay step L2 State yrs 13 Local yrs 3  Work sched ID Hrs/Day 8.000 Days/Week 0 Hrs/Week 40.00 13/14 pay sw Y Budget pay cat Ann work days 0 Days worked YTD 0.00 This per 0.00                                                                                                    |    |
| Proc Pay Pay Rate Days/Hrs Days/Hrs Type Type Hrly/Daly Regular Overtine Gross Gross Dist Reas Period End 01. S 0010 02. S 0011 03. S 0012 04. 05. 06.                                                                                                    |    |
| Yr Fnd F Prgm Fnct Objet Fcty B Addt'l Pens Gross Acct 81 22 188 1851 1898 11989 1898 1 4897.58 242.85 Y S ACCT 82 22 189 1853 1898 11989 1898 1 239.42 13.83 T ACCT 84 98 ACCT 84 98 ACCT 85 86 ACCT 85 86 ACCT 85 86 ACCT 85 86 ACCT 85 86 ACCT 85 86 ACCT 86 88 ACCT 85 86 ACCT 85 86 ACCT 85 ACCT 85 | t  |
| Total gross Cycle gross A694.67 Pens code 2 TRS Pens Amt/% .0600 Pens suitch V Pens suitch V Pens Suitch State salary Local salary 2765.00 TRS service ind 1 TRS/ERS Pens Gross Cycle Other Contract amt 56336.00 Pens elig date 8/03/2017                                                                                                    | ė  |
| VID update has run - no updates are allowed at this become run - no updates are allowed at this become run -   | 10 |

However, rerunning the reports will not correct a problem with the payroll. For example, if I try to make a change to an employee's Gross Data screen, I am <u>not</u> able to change the screen to modify mode by using **F9**. I can't add any additional pay.

|              |                                                                                                    | ns in Curren                                                                                                    |        | ayroll                                                                              |                  |
|--------------|----------------------------------------------------------------------------------------------------|----------------------------------------------------------------------------------------------------|--------|-------------------------------------------------------------------------------------|------------------|
|              | PCG Dist=8991 Rel=21.03.00 10/13/2021  FKey  1 Print Balance Sh                                                                                                    | Payroll System Check and Direct Deposit Menu                                                                                                  | YELLOW | — □ ><br>Раўмая                                                                     |                  |
|              | 2 Calculate Payroll 3 Calculate Payroll 4 Calculate Payroll 24 Import Leave Dat 5 Print Paychecks 6 Check/Direct Dep 7 Print Final Payro                                                                                                    | & Print Exceptions & Print Trial Register & Update YTD (Final) and for Paystubs From Leave Management and Direct Deposits osit Void/Add Megir | System | Need to correct<br>problems for sp<br>employees, but<br>have already be<br>printed. | ecific<br>checks |
|              | 9 Manual Checks 8 12 Print Final Payrol 13 Update Earnings 14 Update Budget Fi                                                                                                    | History With Current Pay                                                                                                    |        |                                                                                     |                  |
| Georgia Depa | Marker Breitist Research Report VEND Record Records Recorded Recorded Recor |                                                                                                    |        | 13.02.00                                                                            | 11               |

If checks have already printed, but I need to add missing pay for an employee, I can start the **Void/Add** process.

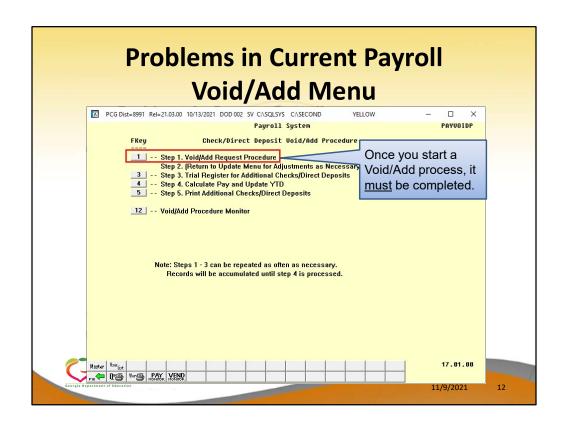

Step 1: Once a Void/Add process has been started, it must be completed! We start by running Step 1 – Void/Add Request Procedure.

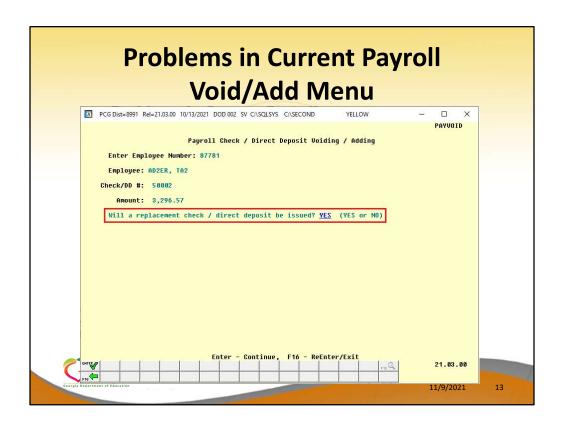

Verify that this is the check which should be voided.

To simply void the check, answer NO to the question, "Will a replacement check / direct deposit be issued?"

To void and then to reissue a new check, answer YES to the question, "Will a replacement check / direct deposit be issued?"

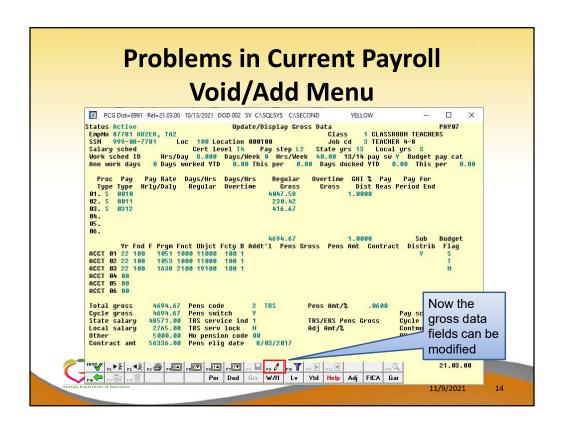

Step 2: Now when I access an employee's Gross Data screen, I am able to change the screen to modify mode by using **F9**. I can now add additional pay!

If I need to change deduction amounts or change direct deposit account numbers, I would find that **F9** is now available on <u>all</u> of the employee payroll screens.

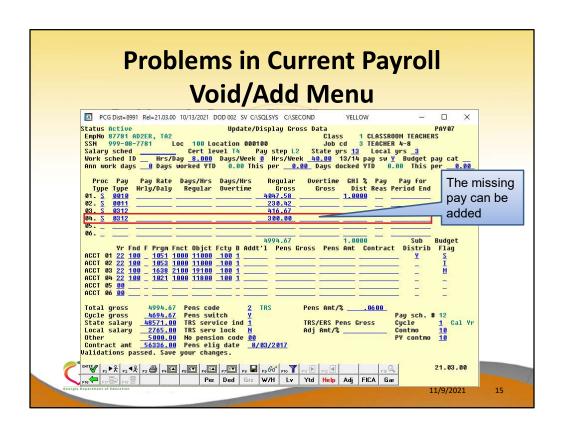

Step 2: Now the additional pay can be added. I am using a **Proc Type** of 'B' for a salary adjustment with no pension calculated. This adjustment will be deleted next time payroll setup is run.

|      | Problems in Current Payroll Void/Add Menu                                                                                                    |    |
|------|----------------------------------------------------------------------------------------------------|----|
|      | ▶ PCG Dist=8991 Rel=21.03.00 10/13/2021 DOD 002 SV C\SQLSVS C\SECOND         YELLOW         -         □         X                                                                                                    |    |
|      | FKey Check/Direct Deposit Void/Add Procedure  1 Step 1. Void/Add Request Procedure Step 2. (Return to Update Menu for Adjustments as Necessary) 3 Step 3. Trial Register for Additional Checks/Direct Deposits 4 Step 4. Calculate Pay and Update YTD 5 Step 5. Print Additional Checks/Direct Deposits  12 Void/Add Procedure Monitor  Note: Steps 1 - 3 can be repeated as often as necessary. Records will be accumulated until step 4 is processed. |    |
| Geor | Master Selist 17.81.99                                                                                                    | 16 |

I now return to the **Check/Direct Deposit Void/Add Procedure Menu**. From here, let's look at the **Void/Add Procedure Monitor**, F12.

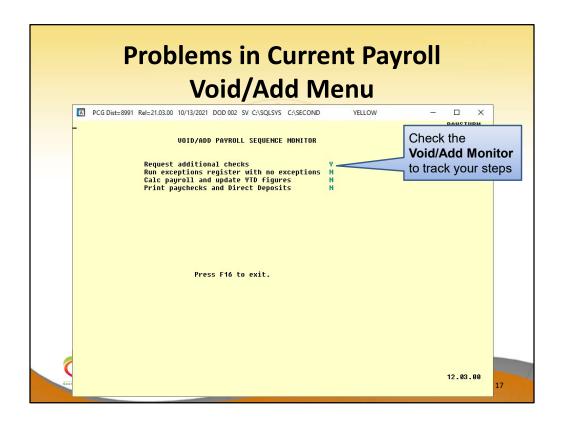

Use the **Void/Add Monitor** to track your steps in the Void/Add process. You can see that I have requested additional checks, but have not gone any further yet.

| ■ PCI | Setup payroll<br>Run exception<br>Post substitu<br>Calculate pay<br>Print paychec<br>(This cycle c<br>Update earnin | Void/  10/13/2021 DOD 002 SV C  PAYROLL SI for new pay period s register with no te pay and employee roll and update YTD ks and Direct Depos: an be repeated more gs history with curr files with current  Manual/Void Check: | CASCLSYS CASECOND EQUENCE MONITOR  exceptions Y leave Y figures Y its Y  than once)  rent pay N pay N | YELLOW Screen  / Woid/Add Run / Final Registe \ Deduction Reg Final Distrib | Completed I | 4                      |
|-------|----------------------------------------------------------------------------------------------------|----------------------------------------------------------------------------------------------------|----------------------------------------------------------------------------------------------------|-----------------------------------------------------------------------------|-------------|------------------------|
|       | PAY NO. P<br>SCH TAX C<br>12 12                                                                                     | ALC DESCRIPTION                                                                                                    | es : Y<br>SELECTED DURING                                                                             | PERIOD CH                                                                   | w ERS: Y    | TRS: Y<br><br>GHI<br>Y |
| Sel   | ected classes: 1                                                                                                    | 2 3 4 5 6 7 27 28 29 30 31 32 3                                                                                                    |                                                                                                    | 3 14 15 16 17 18                                                            | 19 20 21 22 | 2 23 24 25             |

We can also track our progress on the main **Payroll Monitor**. You can see that the Void/Add Run is NOT complete. I will not be able to run the registers or final distribution until the Void/Add Run is complete.

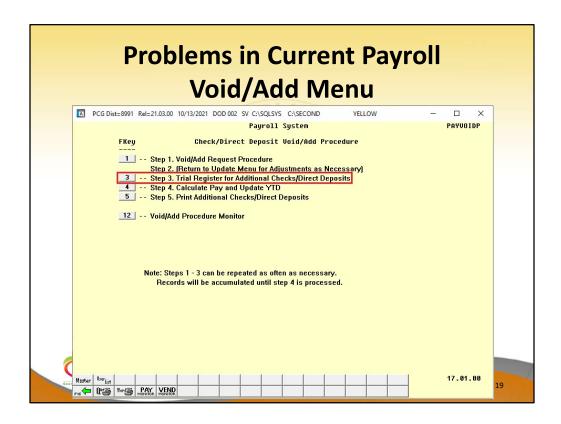

Step 3: From the Add/Void Menu, we will run the **Trial Register** (F3) for the reissued or voided checks.

Note that Step 3, 4, and 5 must be run in order.

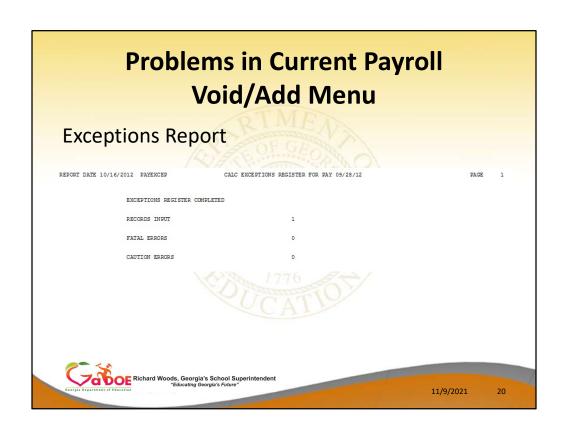

Step 3: Review the **Exceptions Report**. Note that only one record has been input.

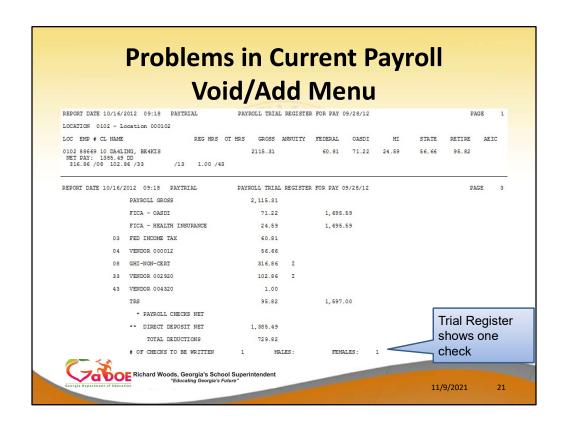

Step 3: Review the **Trial Register**. Note that the Trial Register reflects only the reissued or voided checks.

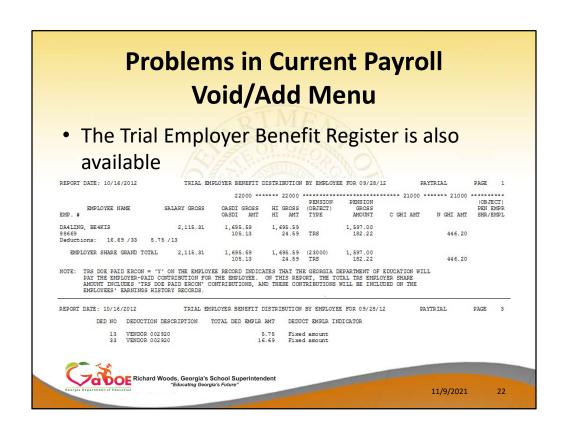

Step 3: Review the **Trial Employer Benefit Register**. Note that the Trial Employer Benefit Register reflects only the reissued or voided checks.

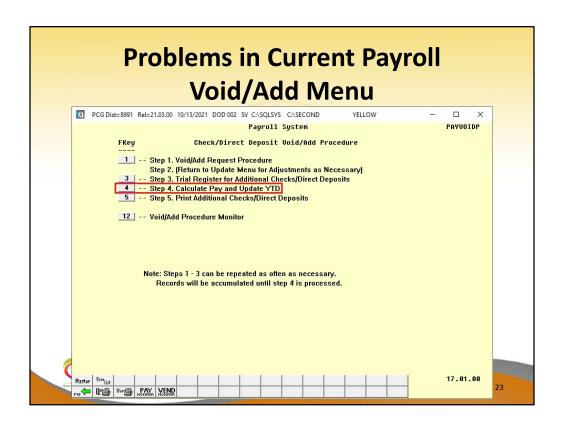

#### Step 4:

From the Add/Void Menu, we will run the **Calculate Pay and Update** (F4) for the reissued or voided checks. No reports are produced from this process.

After this point, you cannot go back and change the entries for this manual/void check run, but you can set up another manual/void process, if you need to correct other checks.

The check created in this void/add process can also be voided if another void/add procedure is run!

Note that Step 3, 4, and 5 must be run in order.

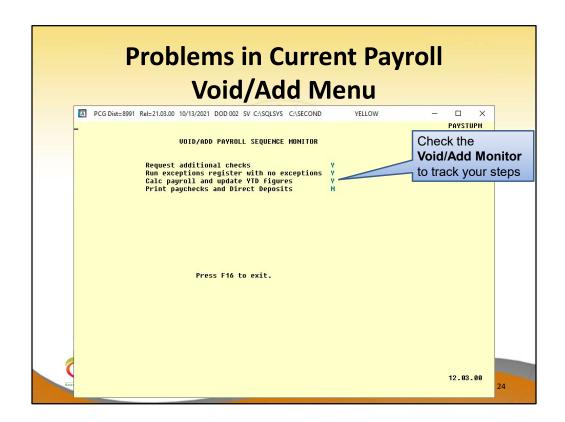

Use the **Void/Add Monitor** to track your steps in the Void/Add process. You can see that I have requested additional checks, run the exceptions register, and calculated payroll, but I have not printed checks yet.

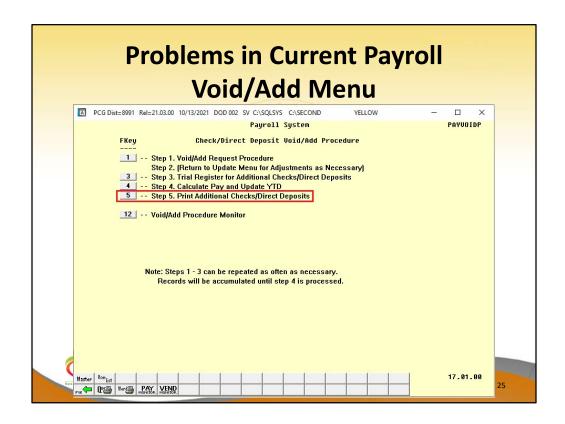

Step 5: From the Add/Void Menu, we will print the checks/direct deposits (F5) for the reissued or voided checks. Review the checks that are printed!

Note that Step 3, 4, and 5 must be run in order.

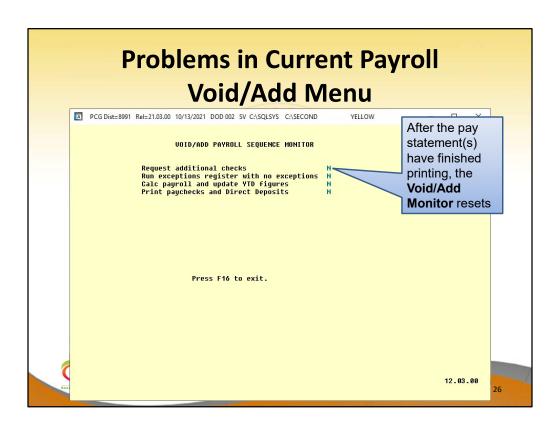

Use the **Void/Add Monitor** to track your steps in the Void/Add process. After the pay statement(s) have finished printing, the Void/Add Monitor is <u>reset</u> and shows all '**N**'.

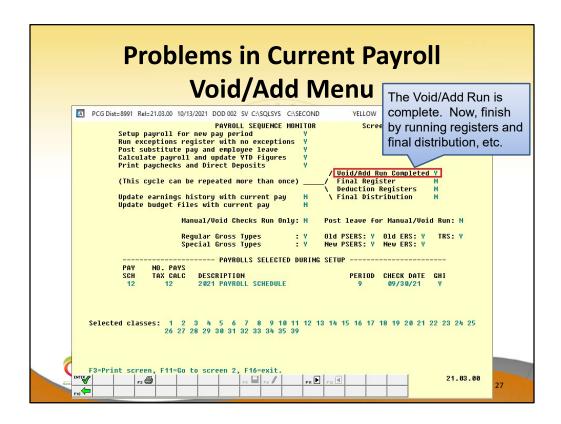

We can also track our progress on the main **Payroll Monitor**. Now you can see that the Void/Add Run is complete ('Y' is displayed). Now I am able to run the registers and the final payroll distribution.

The Final Register and all reports will reflect that the original check has been voided, and will show the new check(s) which have been issued.

Any time changes have been made by voiding or adding check(s), the reports must be run again because they have changed to include the void/add information.

## Problems in Current Payroll Void/Add Menu

- If an employee is not in the payroll due to an oversight, a employee can be <u>added</u> with the Void/Add Menu.
- Since the Void/Add cycle can be run as many times as necessary, once the prior Void/Add is finished, we start another Void/Add.

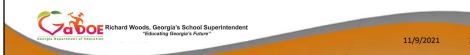

Many problems can be fixed with the **Void/Add** process.

If an employee is missing pay, the problem can be corrected. Or, if a deduction was taken or not taken as it was supposed to be, the problem can be corrected.

We can run and re-run the **Void/Add** process as many times as necessary as long as **F13**, Update Earnings History, and **F14**, Update Budget Files, as <u>NOT</u> been run. Once F13 and F14 have been executed, corrections can't be made unless files are restored.

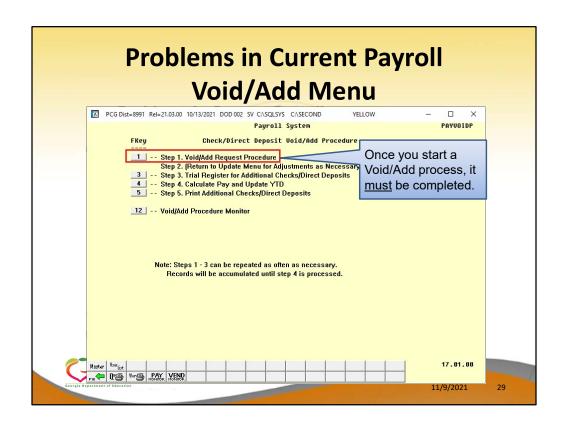

Step 1: Once a Void/Add process has been started, it must be completed! We start by running Step 1 – Void/Add Request Procedure.

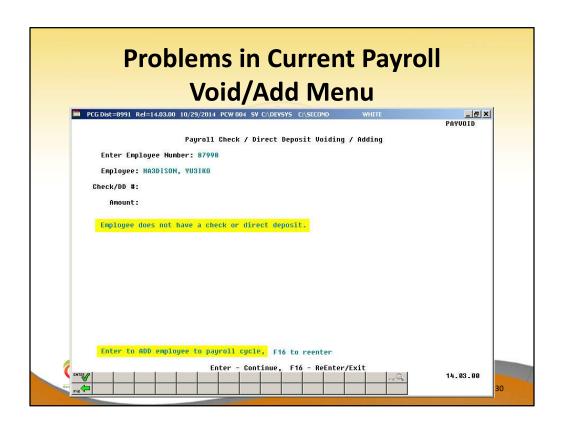

ENTER to add the employee to the payroll.

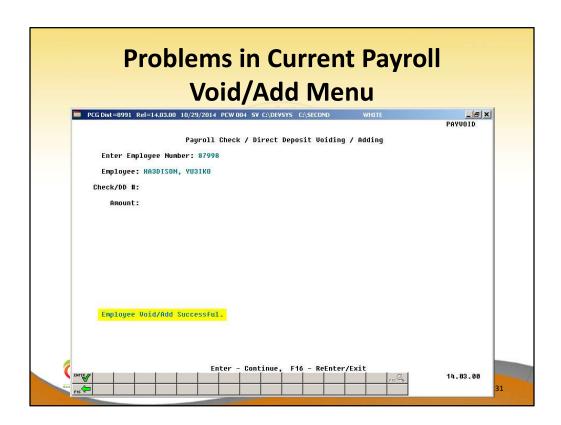

The message will display that the Employee VOID/ADD was successful.

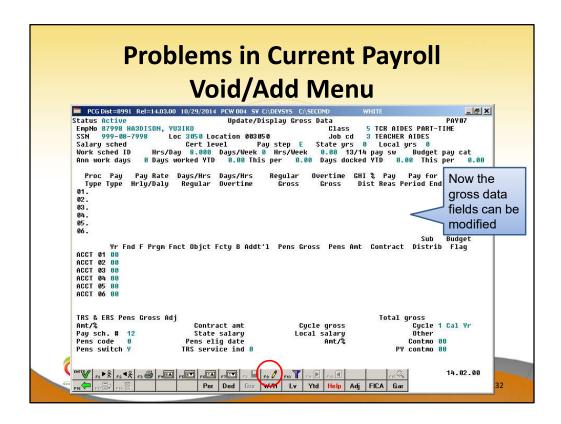

Step 2: Now when I access an employee's Gross Data screen, I am able to change the screen to modify mode by using **F9**. I can now add additional pay!

If I need to change deduction amounts or change direct deposit account numbers, I would find that **F9** is now available on <u>all</u> of the employee payroll screens.

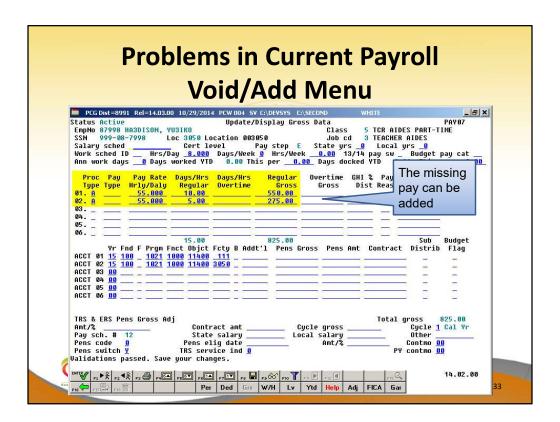

Step 2:

Now the additional pay can be added. I am using a **Proc Type** of 'A' for an hourly/daily adjustment with no pension calculated. This adjustment will be deleted next time payroll setup is run.

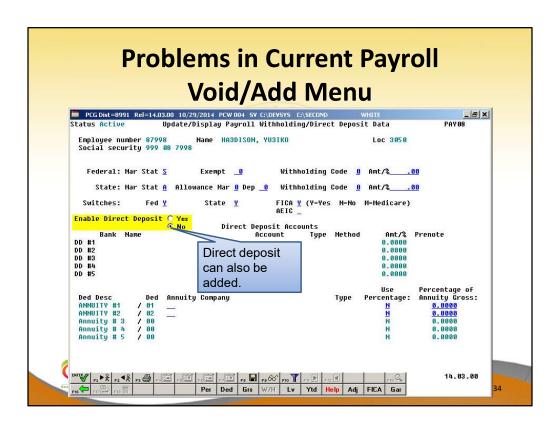

Direct deposit can also be added.

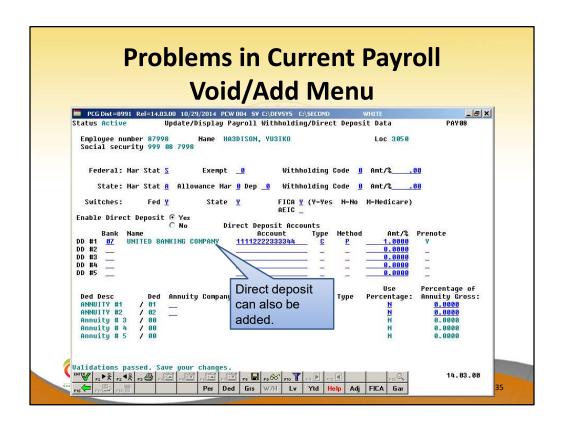

This will ADD an employee to the NACHA file.

|       | Problems in Current Payroll Void/Add Menu                                                                                                    |  |
|-------|----------------------------------------------------------------------------------------------------|--|
|       | PCG Dist=8991 Rel=21.03.00 10/13/2021 DOD 002 SV CASQLSYS CASECOND YELLOW — X Payroll System PAYU01DP  FKey Check/Direct Deposit Void/Add Procedure 1 Step 1. Void/Add Request Procedure Step 2. (Return to Update Menu for Adjustments as Necessary) 3 Step 3. Trial Register for Additional Checks/Direct Deposits 4 Step 4. Calculate Pay and Update YTD 5 Step 5. Print Additional Checks/Direct Deposits  12 Void/Add Procedure Monitor  Come back to the Void/Add Menu and complete the process.                                                                                                    |  |
| G. C. | Note: Steps 1 - 3 can be repeated as often as necessary. Records will be accumulated until step 4 is processed.  Master Book in Master Book in Master Book i |  |

Come back to the Void/Add Menu and complete the process.

## Agenda

- Void/Add Menu
- Special / Bonus Payroll Run
- Manual/Void Check Run
- Getting FICA Right on a Manual Check
- Refunding Deductions
- Payroll Tools
- Overpayments
- Garnishments
- W2s

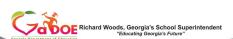

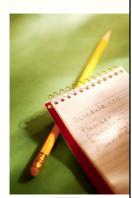

11/9/2021

## **Special / Bonus Payroll Run**

- Add a pay date to the existing pay schedule to accommodate a bonus payment
- Modify the pay schedule (F2, F13, F1) increase the 'Max No. Of Pays Per Year' to
  add a pay date
- Do NOT change 'No of pays for tax calc' the employer GHI amounts will not be computed correctly for the <u>remainder of the calendar</u> <u>year</u>

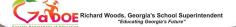

11/9/2021

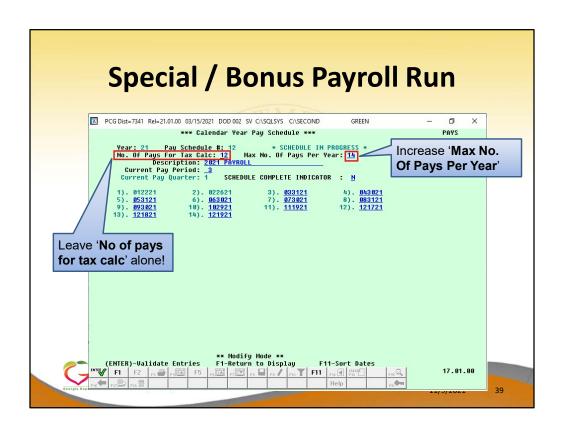

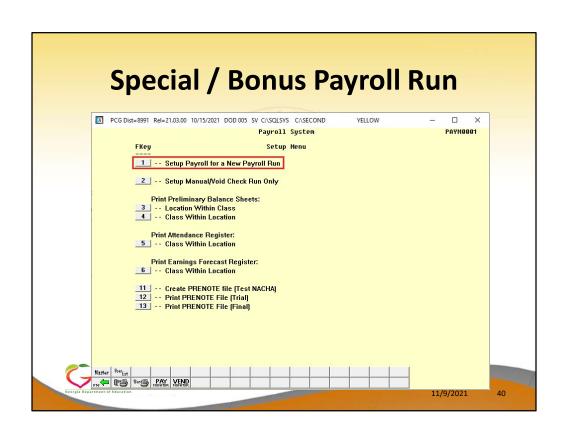

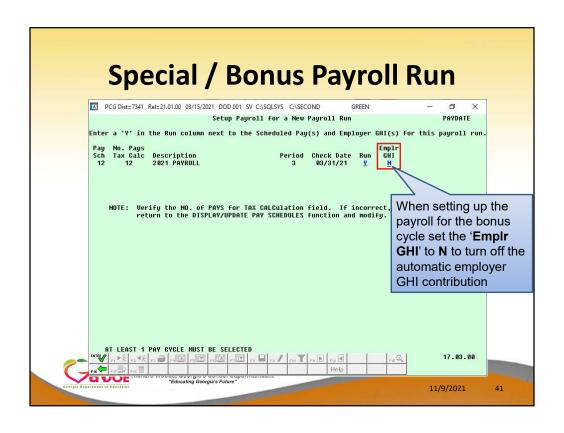

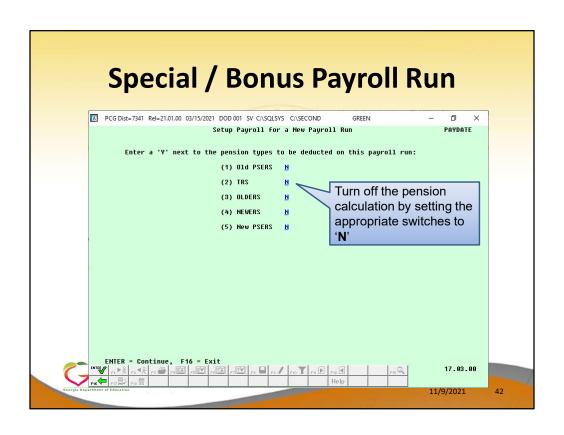

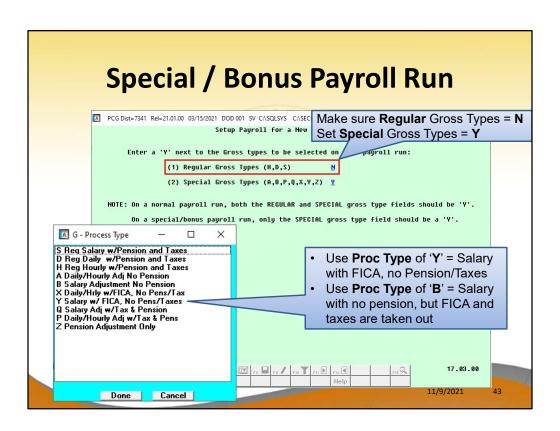

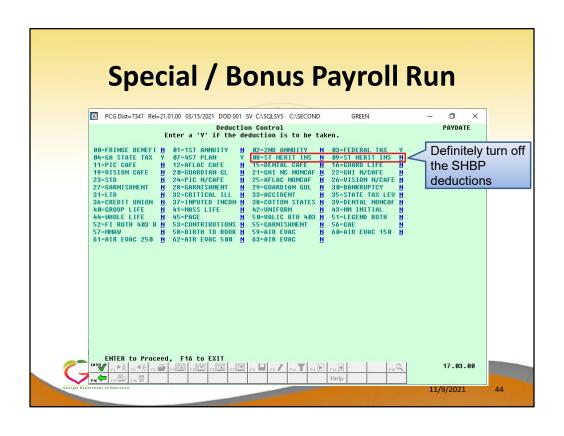

## **Special / Bonus Payroll Run**

- After entering the special pay...
  - Use the 'Calculate and Display Pay' function (F2, F2, F14) to ensure that you get the expected results
  - And of course, carefully review the **Trial Registers** both employee and employer

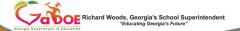

11/9/2021

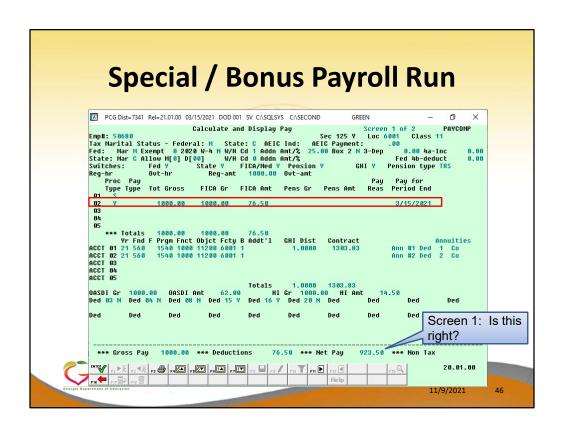

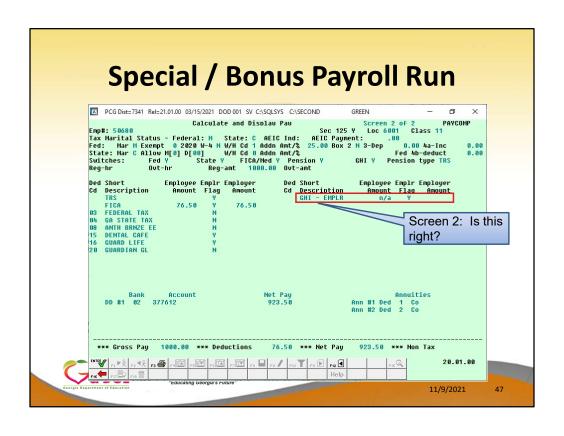

## Agenda

- Void/Add Menu
- Special / Bonus Payroll Run
- Manual/Void Check Run
- Getting FICA Right on a Manual Check
- Refunding Deductions
- Payroll Tools
- Overpayments
- Garnishments
- W2s

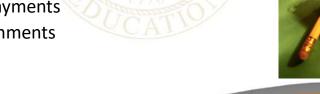

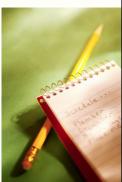

11/9/2021

## Manual/Void Check Run

- Void a paycheck
- Issue a duplicate paycheck
- Issue a corrected paycheck
- Refund a deduction
- Correct W2s

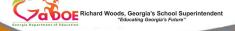

11/9/2021

49

The purpose of the Manual/Void function is to (refer to above)

- Void a paycheck
- Issue a duplicate paycheck
- Issue a corrected paycheck
- Refund a deduction
- Correct W2s

## Manual/Void Check Run

- Payroll System (F2)
- Payroll Setup Menu (F1)
- Setup Manual/Void Check Run Only (F2)

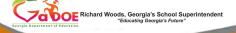

11/9/2021

50

In order to setup for a Manual/Void Check Run Only navigate to.....

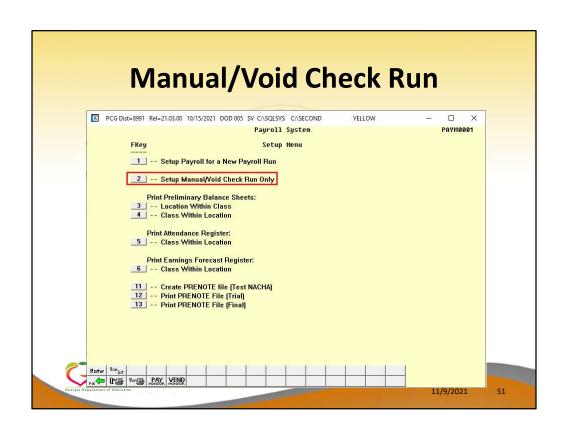

Use **F2** – Setup Manual/Void Check Run Only.

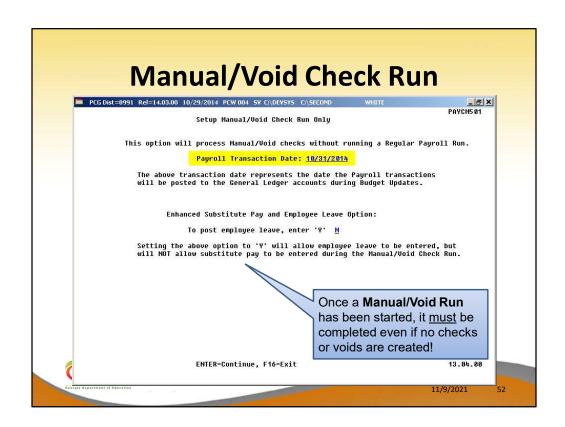

Enter the payroll date for the Manual/Void Check Run Only. Once a manual/void check run is set up, it must be completed. However, the cycle can be completed even if you don't enter any manual checks, voids, or leave. You must at least complete the steps.

## Manual/Void Check Run

- Payroll System (F2)
- Payroll Check and Direct Deposit Menu (F3)
- Manual Checks & Voids From Previous Pay Menu (F9)

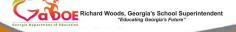

11/9/2021

---

When processing a Manual/Void within a payroll navigate to .....

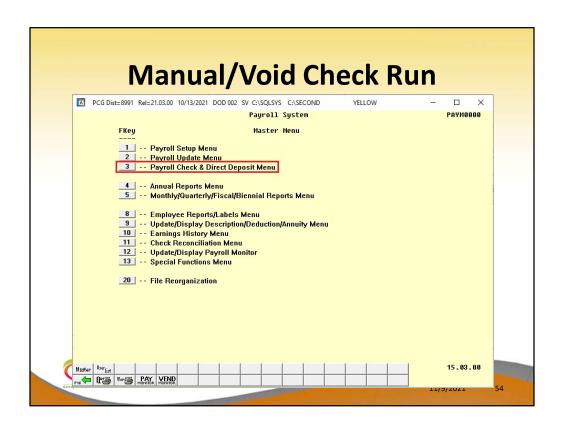

F3 - Payroll Check and Direct Deposit Menu

| A     | Mai                                                                                                    | nual/                                                                                                    | SV C:\SQLSYS C:                                                                                                    | SECOND                                            | eck        | Rur                       | – п ×                                              |    |
|-------|----------------------------------------------------------------------------------------------------|----------------------------------------------------------------------------------------------------|----------------------------------------------------------------------------------------------------|---------------------------------------------------|------------|---------------------------|----------------------------------------------------|----|
|       | [Enhand 2 Calculz 3 Calculz 4 Calculz 4 Import 5 Print P 6 Check/7 Print Fi 8 Print D 9 Manua 12 Print Fi 13 Update | Check Ilance Sheets (After ed Sub Pay & Leav et Payroll & Print E: te Payroll & Print E: te Payroll & Update Leave Data for Pay- tychecks and Direct Direct Deposit Void nal Payroll Registers Checks & Voids Free hal Payroll Distribu Earnings History W Budget Files With | e System. Go to exceptions rial Register YTD (Final) stubs From Leave Deposits (Add Menu r & Create Direct loom Previous Partition //th Current Pay | eposit Menu  Pers Menu  Ve Manageme  Deposit Expo | ent System | Use<br>che<br>wer<br>voic | e only for cks that e issued or ded before payroll |    |
| Maste | Bettist PAY VENUE                                                                                                   |                                                                                                    |                                                                                                    |                                                   |            |                           | 13.02.00                                           | 55 |

#### F9 - Manual Checks & Voids From Previous Pay Menu

The Manual Checks & Voids From Previous Pay Menu is only accessed to enter changes that have occurred between the last payroll and this one. It is not used to make any corrections to the <u>current</u> payroll.

A special Manual/Void Check run can be done between regular payrolls.

Or, Manual/Void Check(s) can also be added to your regular payroll.

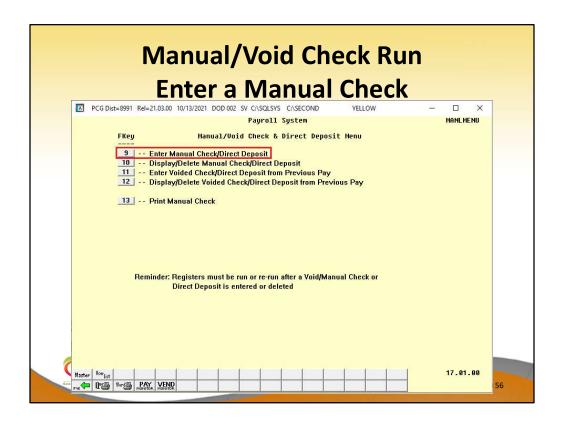

You may enter a manual check/direct deposit through the **F9** function. After you have entered the check/direct deposit, you may review it through the **F10** function. If there is an error, you may delete the check and start over.

# Manual/Void Check Run Enter a Manual Check

- 1 manual check per employee per cycle
- 1 void check per employee per cycle
- Manual and void checks can be entered during a <u>normal</u> payroll cycle as well
  - 1 normal check for the employee
  - 1 voided check for the employee
  - 1 manual check for the employee

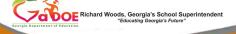

11/9/2021

57

In our example, we will refund an employee for a \$20.00 deduction which was taken on a prior payroll by mistake.

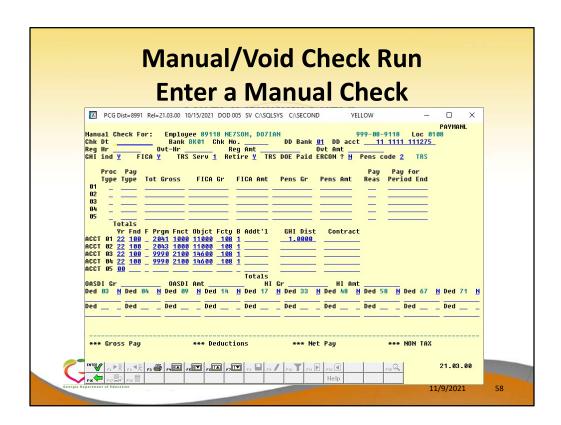

The manual check screen defaults based upon settings on the employee's Gross Data screen. Most of this data will need to be deleted in order to process a deduction refund.

| Manual/Void Check Run                                                                                                    |    |
|----------------------------------------------------------------------------------------------------|----|
| ·                                                                                                    |    |
| Enter a Manual Check                                                                                                    |    |
| Note   Page   Page |    |
| OASDI Gr                                                                                                    |    |
| *** Gross Pay *** Deductions *** Net Pay *** NON TAX  Onto y                                                                                                    |    |
| Greets Department of Education 11/9/2021                                                                                                    | 59 |

Since FICA and GHI are not being affected, the FICA and GHI flags must be set to 'N'.

Delete the **GHI Dist** and **Contract** amounts.

Enter -20.00 for deduction 04.

Select ENTER to validate the screen.

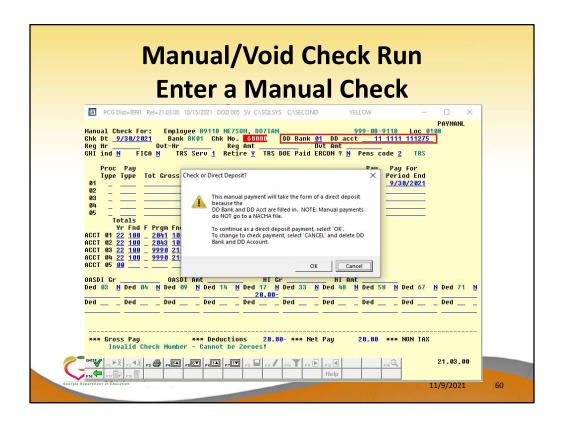

Manual checks should NOT be created as a direct deposits. Manual checks created as direct deposits will NOT appear on a NACHA file.

Go back and erase the DD information.

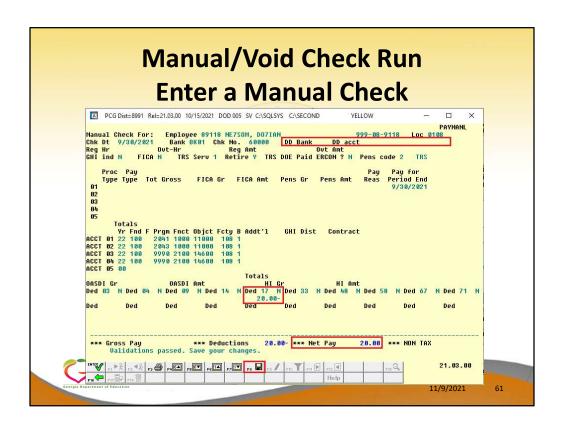

Verify the Net Pay amount.

Once the check is verified, select **F8** – Save.

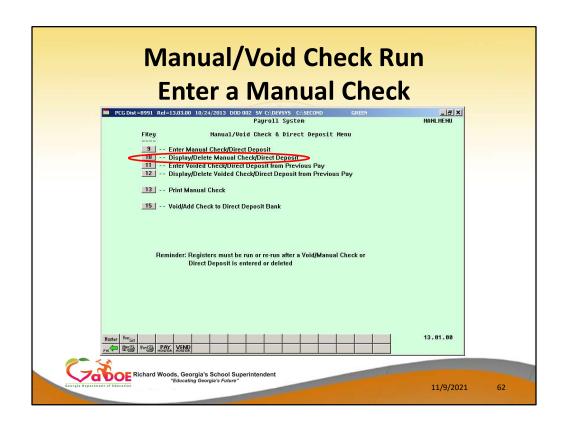

Use F10, **Display/Delete Manual Check/Direct Deposit**, to display the manual check and have the option to delete it.

After you have entered the check/direct deposit, you may review it through the F10 function. If there is an error, you may delete the check and start over.

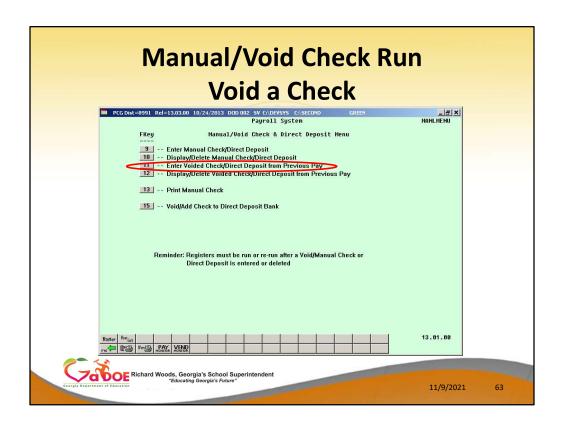

#### F11 – Enter Voided Checks/Direct Deposit from Previous Pay

You may enter a voided check/direct deposit through the **F11** function. After you have entered the voided check/direct deposit, you may review it through the **F12** function. If there is an error, you may delete the voided check and start over.

This feature is used if you are voiding a check that was already processed in a previous payroll run.

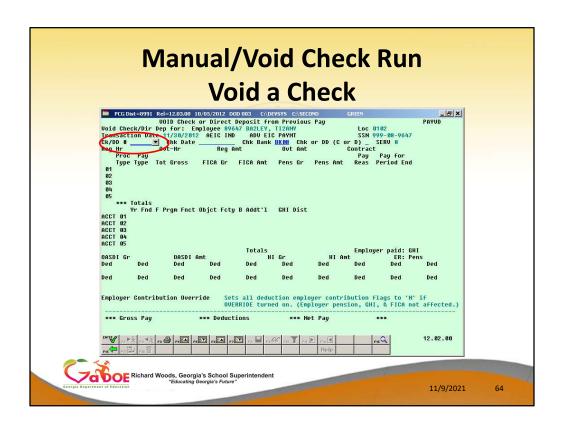

#### F11 – Enter Voided Checks/Direct Deposit from Previous Pay

This feature is used if you are voiding a check that was already processed in a previous payroll run.

The drop down selection icon on the **Check/Direct Deposit Number** field will provide a list of all the employee's checks in the current calendar year.

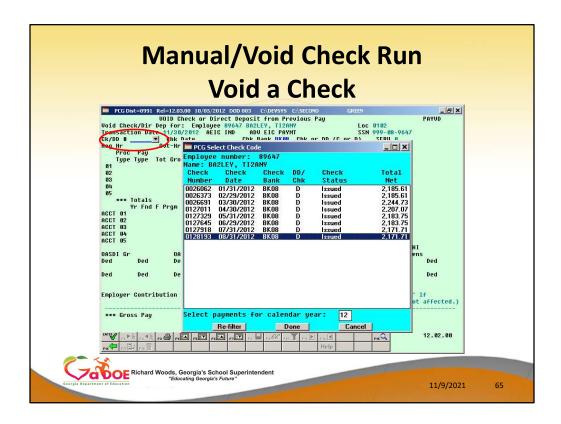

F11 - Enter Voided Checks/Direct Deposit from Previous Pay

The drop down selection icon on the **Check/Direct Deposit Number** field will provide a list of all the employee's checks/direct deposits in the current calendar year.

Select the correct check which needs to be voided and select the DONE button.

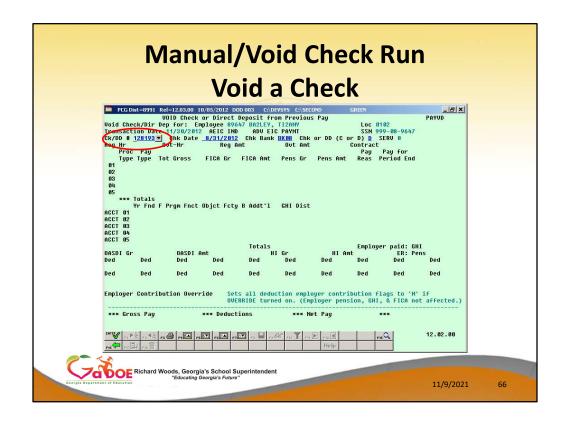

F11 - Enter Voided Checks/Direct Deposit from Previous Pay

The correct information is returned to the screen from the drop down box. Now select **ENTER**.

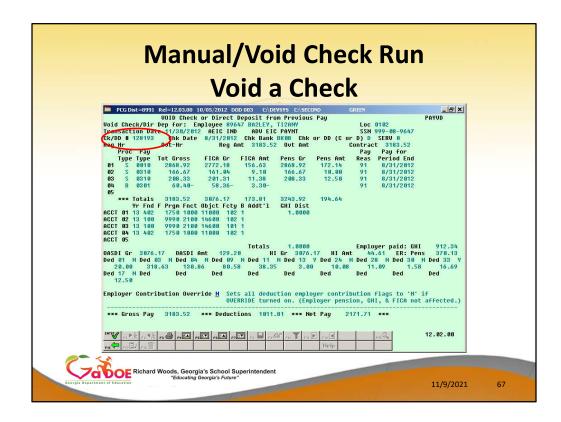

F11 – Enter Voided Checks/Direct Deposit from Previous Pay

Verify that this is the check you want to void. Select **ENTER** and then **F8** to save.

If you do <u>not</u> want to reverse the employer contributions for the <u>deductions</u>, set the **Employer Contribution Override** to 'Y'. This will cause the deduction employer contribution flags to be set to 'N'. However, the employer contributions for pension, GHI and FICA will NOT be affected.

Voiding a check will <u>always</u> result in the employer pension, GHI, and FICA employer amounts being voided as well.

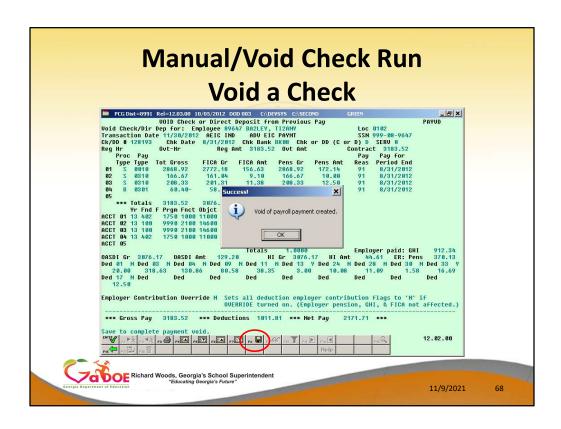

F11 – Enter Voided Checks/Direct Deposit from Previous Pay

Select OK to finish voiding the check.

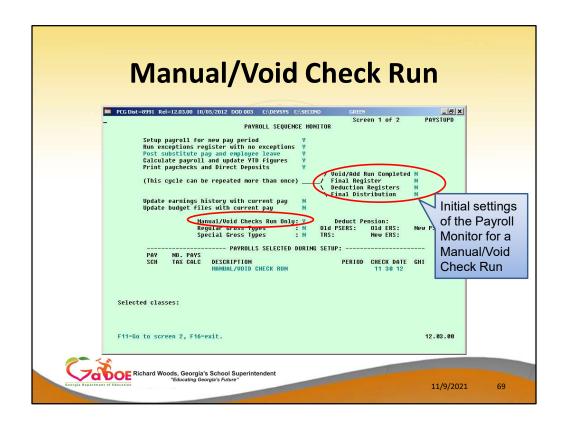

The **Payroll Monitor** is used to track the progress of the special Manual/Void Check Run Only.

After the special check run has been setup, the monitor will display 'N' for the registers, final distribution, update earnings history, and update budget files steps.

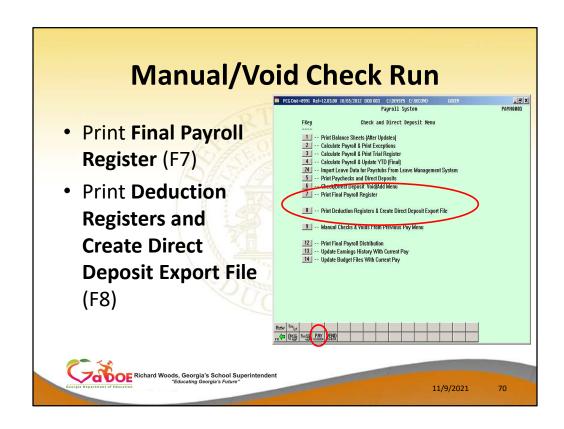

Anytime changes have been made by voiding or adding a paycheck, the reports must be run again because they have changed to include the void/add information.

| N/I    | 2                                                       | nual/                                                                            | 10                               | i,                          | J 4                                                    | ٦l                         |                      |             |                   | D    |                     | _ |  |
|--------|---------------------------------------------------------|----------------------------------------------------------------------------------|----------------------------------|-----------------------------|--------------------------------------------------------|----------------------------|----------------------|-------------|-------------------|------|---------------------|---|--|
| IVI    | di                                                      | iudi/                                                                            | VC                               | )[(                         | ו ג                                                    |                            | 16                   | :           | K                 | П    | uı                  |   |  |
|        |                                                         | 2012 11:00 PAY10C                                                                |                                  |                             | STER FOR I                                             |                            | 11/30/12             |             |                   |      | PAGE                |   |  |
| REPORT | LMIE 10/00/.                                            | auta illuo Palluc                                                                |                                  | MANUAL CH                   |                                                        | MI.                        | 11/30/12             |             |                   |      | PAGE                | ٠ |  |
| EMP #  | CL CHECK NAM                                            | E REG HRS OT HR                                                                  | GROSS                            | ANNUITY                     | FEDERAL                                                | OASDI                      | HI                   | STATE       | RETIRE            | AEIC | NET PAY             |   |  |
| 89421  | OS AU4USTINE                                            | , MA4LIN                                                                         |                                  |                             |                                                        |                            |                      | 20.00       |                   |      | 20.00               |   |  |
| CHECK  | 50000                                                   | SHI N YID                                                                        | 45373.68                         | 1600.00                     | 2208.72                                                | 1763.72                    | 608.84               | 1973.17     | 2538.00           |      | 34681.23            |   |  |
| REPORT | DATE 10/05/                                             | 2012 11:00 PAY10C                                                                | PAYROLL I                        | INAL REGI                   | STER FOR I                                             | AY                         | 11/30/12             |             |                   |      | PAGE                | 3 |  |
|        |                                                         |                                                                                  | *** VOIDS                        | FROM PRE                    | VIOUS PAYS                                             | ***                        |                      |             |                   |      |                     |   |  |
| EMP #  | CL CHECK NAM                                            | E REG HRS OT HR                                                                  | GROSS                            | ANNUITY                     | FEDERAL                                                | OASDI                      | HI                   | STATE       | RETIRE            | AEIC | NET PAY             |   |  |
| CHECKA | 05 BR2LEY, T<br>128193DD  <br>58 /09 38.<br>06 /09 262. | IZANY SHI Y YID S5 /11 3.00 /13 10.08 /2- 73 /11 21.00 /13 70.56 /2- *** THE ABO | 22284.64<br>11.09 /2<br>75.91 /2 | 140.00<br>8 1.58<br>8 11.06 | 318.63<br>2244.15<br>/30 16.<br>/30 116.<br>8193) DATE | 904.40<br>69 /33<br>83 /33 | 12.50 /1<br>87.50 /1 | 921.54<br>7 | 194.64<br>1270.98 |      | 2171.71<br>15281.65 |   |  |
| REPORT | DATE 10/05/                                             | 012 11:00 PAY10C                                                                 | PAYROLL S                        | INAL REGI                   | STER FOR E                                             | AY :                       | 11/30/12             |             |                   |      | PAGE                | 4 |  |
|        |                                                         |                                                                                  |                                  |                             |                                                        |                            |                      |             |                   |      |                     |   |  |
|        |                                                         | DIRECT DEPOSIT GROSS                                                             | 3,1                              | 83.52-                      |                                                        |                            |                      |             |                   |      |                     |   |  |
|        |                                                         | TOTAL PAYROLL GROSS                                                              |                                  | 83.52-                      |                                                        |                            |                      |             |                   |      |                     |   |  |
|        |                                                         | FICA - OASDI                                                                     |                                  | 29.20-                      |                                                        | 3,076.17                   |                      |             |                   |      |                     |   |  |
|        |                                                         | FICA - HEALTH INSURANCE                                                          |                                  | 44.61-                      |                                                        | 3,076.17                   | -                    |             |                   |      |                     |   |  |
|        |                                                         | ANNUITY # 1<br>FED INCOME TAX                                                    |                                  | 18.63-                      |                                                        |                            |                      |             |                   |      |                     |   |  |
|        | 03                                                      | VENDOR 000012                                                                    |                                  | 50.86-                      |                                                        |                            |                      |             |                   |      |                     |   |  |
|        | 09                                                      | GHI-CERT                                                                         |                                  | 80.58-                      |                                                        |                            |                      |             |                   |      |                     |   |  |
|        | 11                                                      | VENDOR 002203                                                                    |                                  | 38.35-                      |                                                        |                            |                      |             |                   |      |                     |   |  |
|        | 13                                                      | VENDOR 002920                                                                    |                                  | 3.00-                       |                                                        |                            |                      |             |                   |      |                     |   |  |
|        | 17                                                      | VENDOR 000019                                                                    |                                  | 12.50-                      |                                                        |                            |                      |             |                   |      |                     |   |  |
|        | 24                                                      | VENDOR 002920                                                                    |                                  | 10.08-                      |                                                        |                            |                      |             |                   |      |                     |   |  |
|        | 28                                                      | VENDOR 000869                                                                    |                                  | 11.09-                      |                                                        |                            |                      |             |                   |      |                     |   |  |
|        | 30                                                      | VENDOR 001040                                                                    |                                  | 1.58-                       |                                                        |                            |                      |             |                   |      |                     |   |  |
|        | 33                                                      | VENDOR 002920                                                                    |                                  | 16.69-                      |                                                        |                            |                      |             |                   |      |                     |   |  |
|        |                                                         | TRS                                                                              |                                  | 94.64-                      |                                                        | 3,243.92                   | -                    |             |                   |      |                     |   |  |
|        |                                                         | TOTAL DEDUCTIONS                                                                 |                                  | 31.81-                      |                                                        |                            |                      |             |                   |      |                     |   |  |
|        |                                                         | DIRECT DEPOSIT NET<br>PAYROLL CHECK NET                                          |                                  | 71.71-                      |                                                        |                            |                      |             |                   |      |                     |   |  |
|        |                                                         | TOTAL PAYROLL NET                                                                |                                  | 51.71-                      |                                                        |                            |                      |             |                   |      |                     |   |  |
| ~ ~ A  |                                                         | ***** ****** ******                                                              |                                  |                             |                                                        |                            |                      |             |                   |      |                     |   |  |

In our example, the **Final Register** shows the one manual check and the one voided check we have created during this Manual/Void Check Run Only.

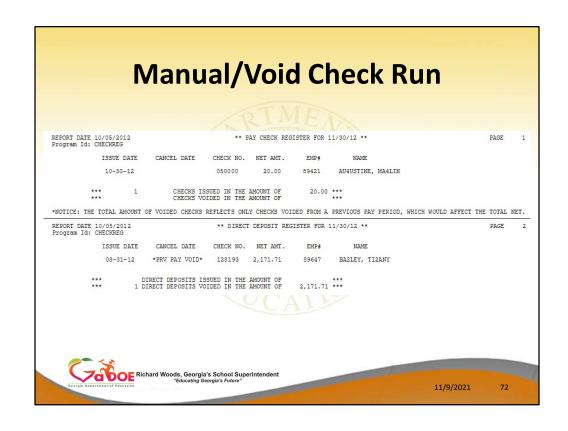

In our example, the **Check/Direct Deposit Registers** show the one manual check and the one voided check we have created during this Manual/Void Check Run Only.

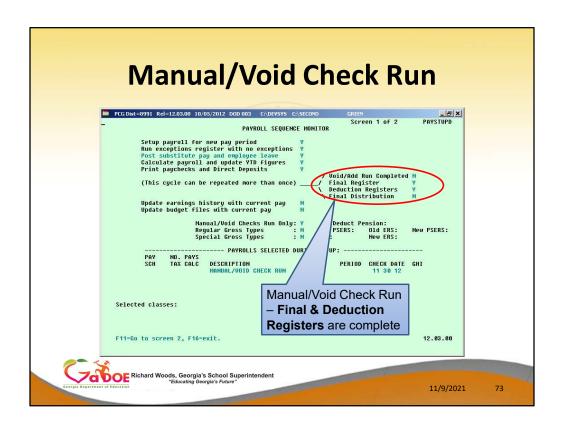

The **Payroll Monitor** is used to track the progress of the special Manual/Void Check Run Only.

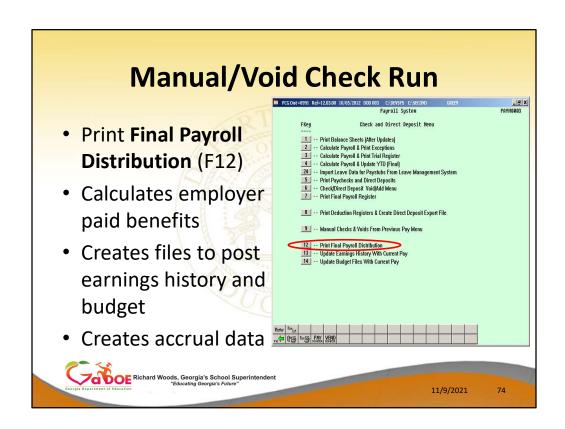

Print the final distribution, F12, calculates the employer paid benefits and creates the files for posting to earnings history and budget (financial). At this same time the system also creates the accrual data file for the current payroll run.

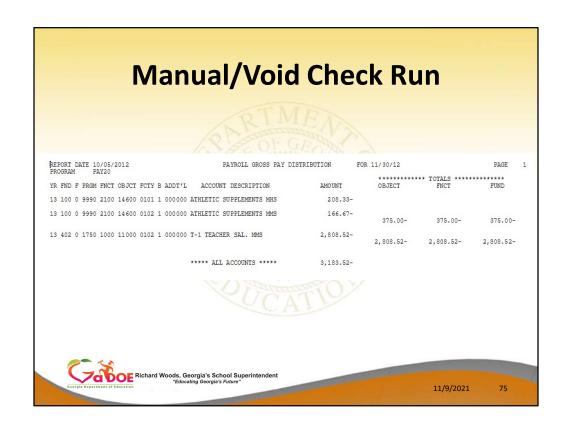

In our example, the **Gross Pay Distribution** shows the one voided check we have created during this Manual/Void Check Run Only.

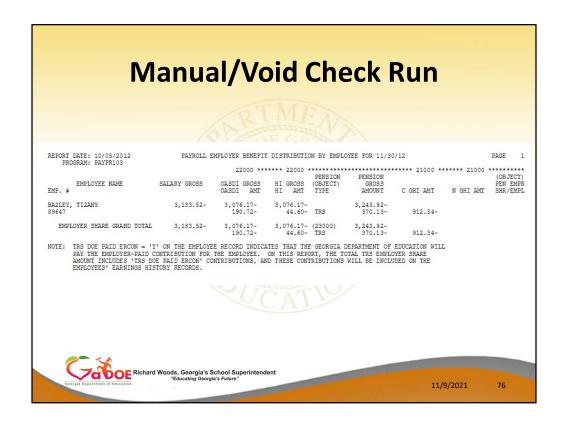

In our example, the **Payroll Employer Benefit Distribution Register** shows the one voided check we have created during this Manual/Void Check Run Only.

Verify that the employer contributions are handled as expected!!!!

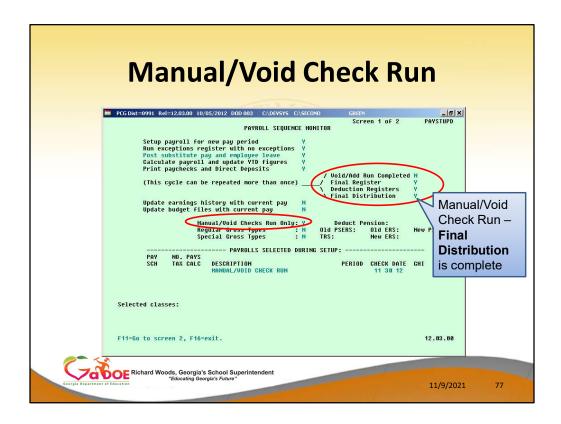

The **Payroll Monitor** is used to track the progress of the special Manual/Void Check Run Only.

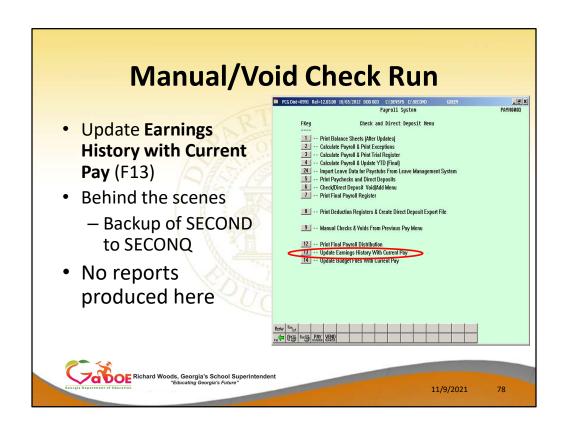

A backup of PAYDATA to PAYDATAQ and SECOND to SECONQ are made before posting to earnings history. At this point, the payroll is for all purposes ready to complete. The backup of SECOND is good only as long as no work is done on the financial side.

You should always try to run the Earnings History Update (F13) and the Budget Update (F14) back to back. **ALL OTHER USERS MUST BE OUT OF THE SYSTEM FOR THE BUDGET UPDATE!!!!** 

The system will not let you accidentally repost to earnings history or to budget (financial) even if you attempt to rerun these steps.

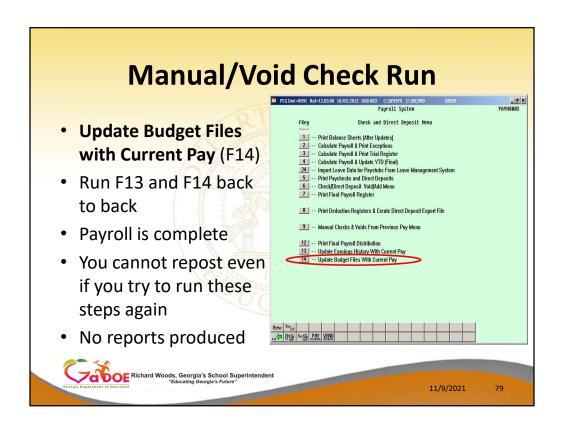

You should always try to run the Earnings History Update (F13) and the Budget Update (F14) back to back. **ALL OTHER USERS MUST BE OUT OF THE SYSTEM FOR THE BUDGET UPDATE!!!!** 

The payroll is now complete!

The system will not let you accidentally repost to earnings history or to budget (financial) even if you attempt to rerun these steps.

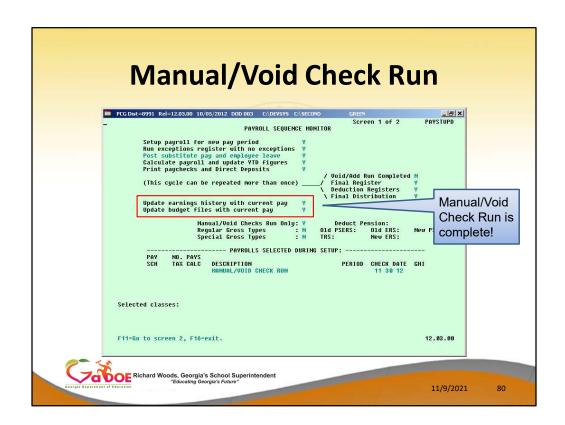

The **Payroll Monitor** is used to track the progress of the special Manual/Void Check Run Only.

The payroll is now complete!

# Agenda

- Void/Add Menu
- Special / Bonus Payroll Run
- Manual/Void Check Run
- Getting FICA Right on a Manual Check
- Refunding Deductions
- Payroll Tools
- Overpayments
- Garnishments
- W2s

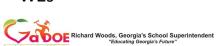

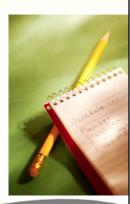

11/9/2021

## **FICA Adjustments**

- Whenever possible, process FICA adjustments through payroll.
  - Earnings history will be correct
  - FICA and taxes will be correct
- Two methods for FICA adjustments:
  - FICA Adjustment (F2, F2, F9) easiest method
  - Manual payroll check to refund the FICA

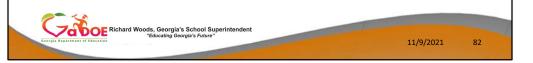

Refunding deductions withheld in error is a fairly common occurrence.

Whenever possible, any adjustment should be done through payroll so that the employees earnings history will be corrected, and therefore their taxes, FICA, Medicare and W-2 data will be correct. A/P checks should <u>not</u> be used unless we can't determine any other method. Call the helpdesk before deciding to write an A/P check.

The easiest way to refund is to make a negative deduction adjustment in the next payroll run. Second is to run a manual check.

# **FICA Adjustment Screen**

- The easiest way to adjust FICA is on the FICA Adjustment screen (F2, F2, F9)
- This works as long as the FICA switch has not changed for the employee
- Use if wages were not taxed that should have been taxed
- Use to refund a FICA amount

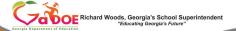

11/9/2021

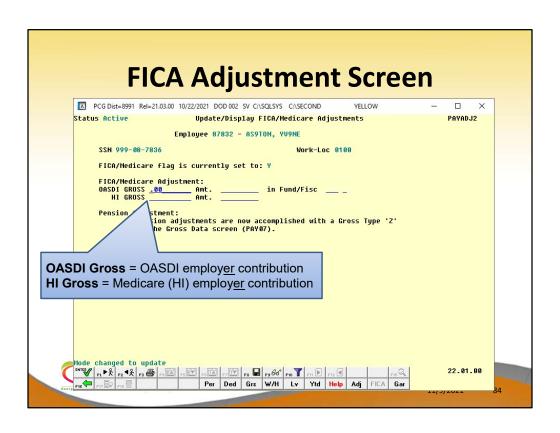

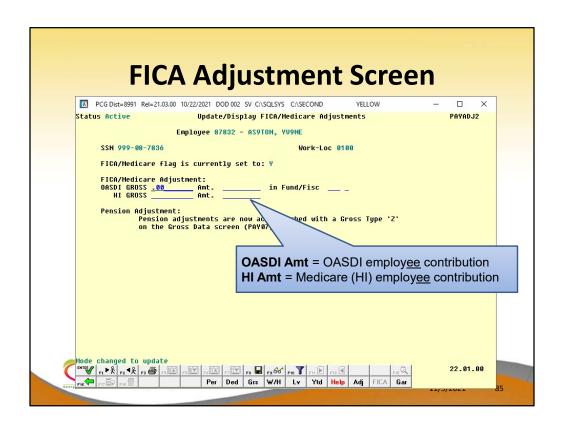

# **FICA Adjustment Screen**

- Use the Calculate and Display screen (F2, F2, F14) to verify results
- Before adding the FICA adjustment, look at the calculated OASDI and HI amounts
- After adding the FICA adjustment, look at the calculated OASDI and HI amounts
- Now, you can be certain the adjustments are correct

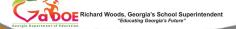

11/9/2021

## **Getting FICA Right on a Manual Check**

- Understand the FICA / OASDI / HI fields on the manual check.
- If the FICA fields are not entered correctly, W-2's will not be correct.
- Example
  - Pay an employee \$1100.00 salary
  - One **pre-tax** deduction of \$100.00.
  - FICA Switch is 'Y' = full FICA

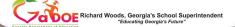

11/9/2021

## **Getting FICA Right on a Manual Check**

- Use Calculate and Display (F2, F2, F14) to calculate the correct amount of tax to withhold.
- Check the following FICA fields:
  - FICA / Med switch
  - Total FICA gross and FICA amount on the gross data lines
  - OASDI gross and amount
  - HI gross and amount

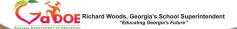

11/9/2021

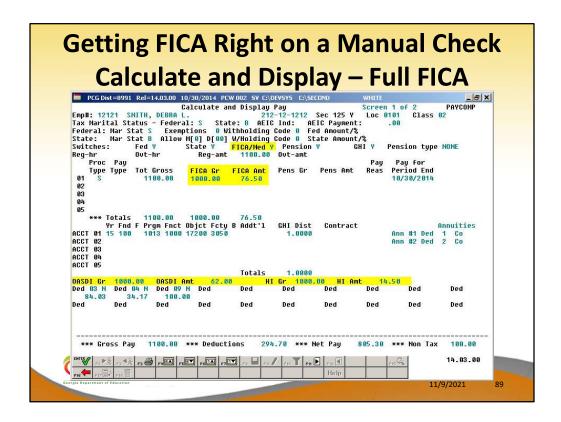

If the total FICA gross on the gross data lines is \$1000.00 and that \$1000.00 is subject to both the OASDI tax and the Medicare (HI) tax, then \$1000.00 must be entered for OASDI and Medicare gross.

If the FICA switch is 'Y', the total FICA tax should be 7.65% of the total FICA gross.

The OASDI amount must be .062 times the OASDI gross.

The HI amount must be .0145 times the HI gross.

| =   | PCG Dist=8        | 991 Rel=14.0 | 3.00 10/30/20               | 014 PCW 002 SV                           | C:\DEVSYS C:\S       | ECOND           | WHITE              |                                             | _ B ×    |
|-----|-------------------|--------------|-----------------------------|------------------------------------------|----------------------|-----------------|--------------------|---------------------------------------------|----------|
| Ман | ual Check         | For: Er      | ployee 121                  | 21 SMITH, DEB                            | RA L.                | DD acc          | 212-12-12          | 12 Loc 0                                    | 1.01     |
| Re  | Hr                | Ovt-         | Hr                          | Chk No. <u>11111</u><br>Reg Amt <u> </u> | 1100.00              | Ovt Amt _       |                    | 1 820 1 1 1 1 1 1 1 1 1 1 1 1 1 1 1 1 1 1 1 |          |
| GH  | ind Y             | FICA Y       | TRS Serv                    | 0 Retire <u>Y</u>                        | TRS DOE Paid         | ERCON ? _       | Pens code          | <u>0</u> NO P                               | HOIZH    |
|     | Proc Pa           | ny           | one Language                | o anos — cara a terrora co               | 12244000002000       | 120400000000000 | Pay I              | ay for                                      |          |
| g.  | Type Typ          | e Tot Gro    | ISS FICA                    | Gr FICA Am<br>.00 _ 76.50                | t Pens Gr            | Pens Amt        |                    | eriod End<br>0/31/2014                      |          |
| 0:  | ·                 |              | 1000                        |                                          |                      |                 |                    | 2, 2 1, 2 0 1 4                             |          |
| 0:  | Co. Common Co.    |              |                             |                                          | -                    |                 |                    |                                             |          |
| 0   |                   | -            | _                           | <del></del>                              | <del>-</del> 2       |                 | 1 <del>1 - 1</del> | -                                           |          |
|     | Total             |              | ELEPHONOMIC MEMORY CONTRACT |                                          | ur o mana-menoroasen |                 | 4-1                | - 1                                         |          |
| 001 |                   |              |                             | Fcty B Addt'                             |                      |                 | t                  |                                             |          |
| ACI | T 62 66           | 188 _ 1819   | 1000 17200                  | 3656                                     | 1.0000               |                 |                    |                                             |          |
| AC  | :T 03 <u>00</u> _ |              |                             |                                          | <u> </u>             |                 |                    |                                             |          |
|     | T 04 00 _         |              |                             |                                          | - V                  | -               | -                  |                                             |          |
|     |                   |              |                             | Total                                    |                      | 3 5             | -                  |                                             |          |
| OA: | DI Gr _10         | 00.00 OF     | SDI Amt                     | <mark>_62.00_</mark>                     | I Gr _1000.0         | HI Amt          | 14.50              |                                             |          |
| Det | 84.03             | 34.17        | 100.00                      | u veu _                                  |                      | _ bea           | _ peu              | _ peu                                       | _ Deu    |
| Dec | De                | ed De        | d De                        | d Ded _                                  | Ded                  | _ Ded           | _ Ded              | _ Ded                                       | Ded      |
| -   |                   |              |                             |                                          |                      |                 |                    |                                             |          |
|     |                   |              |                             |                                          |                      |                 |                    |                                             |          |
| -   |                   |              |                             |                                          |                      |                 |                    |                                             |          |
| *   | * Gross P         | 'ay          | *** D                       | eductions                                | *** 1                | et Pay          | *                  | ** NON TAX                                  |          |
|     |                   |              |                             |                                          |                      |                 |                    |                                             |          |
|     |                   |              |                             |                                          | E9   F10   F11       | 6 6             |                    | 3                                           | 14.03.00 |

If the total FICA gross on the gross data lines is \$1000.00 and that \$1000.00 is subject to both the OASDI tax and the Medicare (HI) tax, then \$1000.00 must be entered for OASDI and Medicare gross.

If the FICA switch is 'Y', the total FICA tax should be 7.65% of the total FICA gross.

The OASDI amount must be .062 times the OASDI gross.

The HI amount must be .0145 times the HI gross.

## **Getting FICA Right on a Manual Check**

- Understand the FICA / OASDI / HI fields on the manual check.
- If the FICA fields are not entered correctly, W-2's will not be correct.
- Example
  - Pay an employee \$1100.00 salary
  - One **pre-tax** deduction of \$100.00.
  - FICA Switch is 'M' = Medicare (HI) only

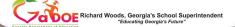

11/9/2021

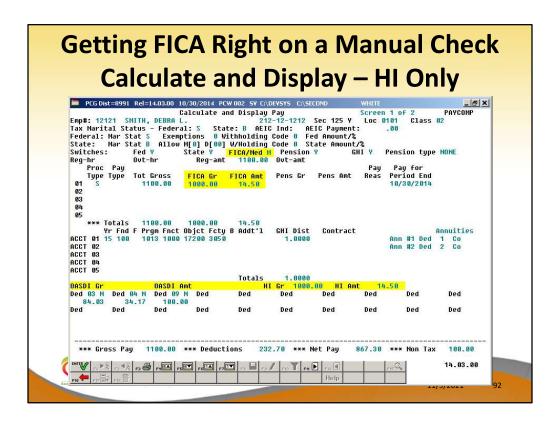

If the total FICA gross on the gross data lines is \$1000.00 and that \$1000.00 is subject only to the Medicare (HI) tax, then \$1000.00 must be entered for Medicare gross.

If the FICA switch is 'M', the total FICA tax should be 1.45% of the total FICA gross.

The HI amount must be .0145 times the HI gross.

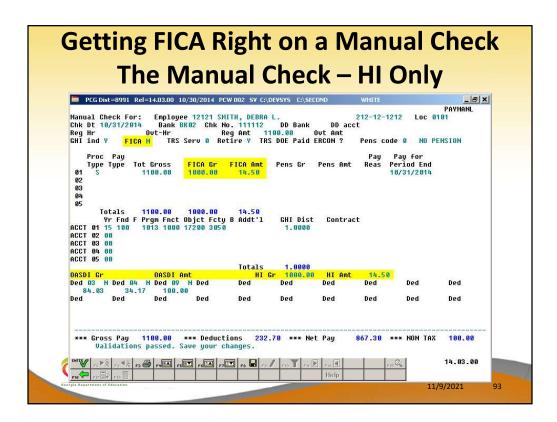

If the total FICA gross on the gross data lines is \$1000.00 and that \$1000.00 is subject only to the Medicare (HI) tax, then \$1000.00 must be entered for Medicare gross.

If the FICA switch is 'M', the total FICA tax should be 1.45% of the total FICA gross.

The HI amount must be .0145 times the HI gross.

# Employer FICA, TRS, and GHI on a Manual Check

- FICA switch and FICA gross determine the employer FICA contribution
- Employee pension switch and pension gross determine the employer pension contribution
- GHI Participation Switch and the GHI %
   Distribution determine the employer GHI contribution
- Employer switch on individual deductions determine the employer deduction contribution

Richard Woods, Georgia's School Superintendent

11/9/2021

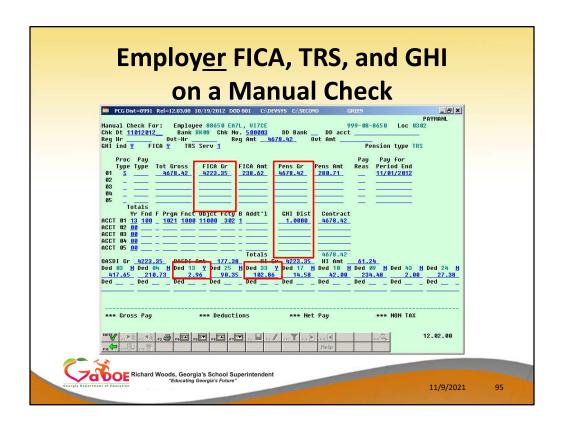

- FICA switch and FICA gross determine the employer FICA contribution
- Employee pension switch and **pension gross** determine the employer pension contribution
- GHI Participation Switch and the **GHI** % **Distribution** determine the employer GHI contribution
- Employer switch on individual deductions determine the employer deduction contribution

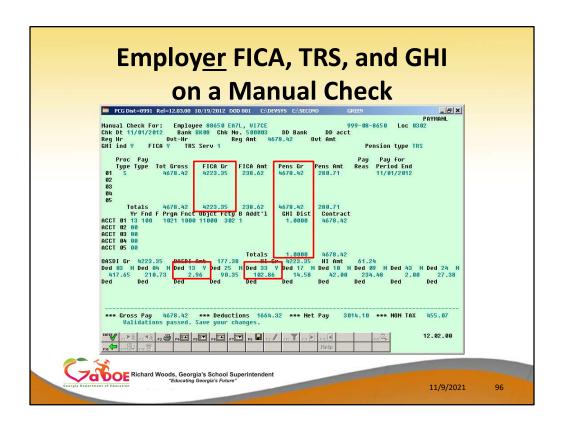

- FICA switch and **FICA gross** determine the employer FICA contribution
- Employee pension switch and **pension gross** determine the employer pension contribution
- GHI Participation Switch and the **GHI** % **Distribution** determine the employer GHI contribution
- Employer switch on individual deductions determine the employer deduction contribution

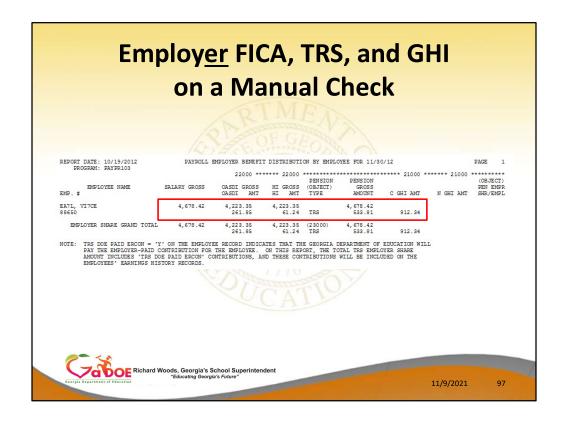

Review the Payroll Employer Benefit Register.

- Because the manual check had a FICA gross, the Benefits Register shows an employer FICA contribution
- Because the manual check had a **pension gross**, the Benefits Register shows an employer pension contribution
- Because the manual check had a **GHI** % **Distribution**, the Benefits Register shows an employer GHI contribution
- Because the manual check had a individual deductions with the employer switch set to 'Y', the Employer Deduction Contribution Report shows an employer deduction contributions

|                                              |        | OI    | a Manu                                                             | Jai (              | Lineck                        |                                                                  |   |  |
|----------------------------------------------|--------|-------|--------------------------------------------------------------------|--------------------|-------------------------------|------------------------------------------------------------------|---|--|
| REPORT DATE: 10/19/2012<br>PROGRAM: PAYDR101 |        |       | EMPLOYER DEDUCTION CONTRIBUTION REPORT<br>BY EMPLOYEE FOR 11/30/12 |                    |                               | PAGE                                                             |   |  |
| DEDUCTION #: 13<br>VENDOR #: 29              |        |       | EMPLOYER OBJECT: 29000                                             |                    | RIBUTION TYPE: 1<br>LNC: 0421 | 1 = FIXED AMOUNT<br>2 = % OF PROC TYPE (<br>3 = % OF EMPLOYEE C  |   |  |
|                                              | EMP. # |       | NAME                                                               | EMPLOYER C         | ONTRIBUTION AMOUNT            | SOC. SEC. NO                                                     | - |  |
|                                              | 88 650 | EA7L, | VI7CE                                                              |                    | 5.75                          | 999-08-8650                                                      |   |  |
|                                              |        |       | DEDUCTION TOTAL CONTRIBUTIO                                        | N AMOUNT           | 5.75                          |                                                                  |   |  |
| REPORT DATE: 10/19/2012<br>PROGRAM: PAYDR101 |        |       | EMPLOYER DEDUCTION CON<br>BY EMPLOYEE FOR                          | PAGE :             |                               |                                                                  |   |  |
| DEDUCTION #: 33<br>VENDOR #: 29              |        |       | EMPLOYER OBJECT: 29000                                             | CONT<br>EMPLOYER B | RIBUTION TYPE: 1<br>LNC: 0421 | 1 = FIXED AMOUNT<br>2 = % OF PROC TYPE 0<br>3 = % OF EMPLOYEE CO |   |  |
|                                              | EMP. # |       | NAME                                                               | EMPLOYER C         | ONTRIBUTION AMOUNT            | SOC. SEC. NO.                                                    |   |  |
|                                              | 88 650 | EA7L, | VI7CE                                                              |                    | 16.69                         | 999-08-8650                                                      |   |  |
|                                              |        |       | DEDUCTION TOTAL CONTRIBUTIO                                        | N AMOUNT           | 16.69                         |                                                                  |   |  |

Review the Employer Deduction Contribution Report.

- Because the manual check had a **FICA gross**, the Benefits Register shows an employer FICA contribution
- Because the manual check had a **pension gross**, the Benefits Register shows an employer pension contribution
- Because the manual check had a **GHI** % **Distribution**, the Benefits Register shows an employer GHI contribution
- Because the manual check had a individual deductions with the employer switch set to 'Y', the Employer Deduction Contribution Report shows an employer deduction contributions

| Employer FICA, TRS, and GHI on a Manual Check                                                                                                    |
|----------------------------------------------------------------------------------------------------|
| Hanual Check For: Employee 88650 EA7L, U17CE Chk bt 11812012                                                                                                    |
| *** Gross Pay 4678.42 *** Deductions 1664.24 *** Net Pay 3814.18 *** NON TAX 455.87  Participating employee needs 180% GHI distribution  *** Gross Pay 4678.42 *** Deductions 1664.24 *** Net Pay 3814.18 *** NON TAX 455.87  Participating employee needs 180% GHI distribution  *** Gross Pay 4678.42 *** Deductions 1664.24 *** Net Pay 3814.18 *** NON TAX 455.87  Participating employee needs 180% GHI distribution  *** Gross Pay 4678.42 *** Deductions 1664.24 *** Net Pay 3814.18 *** NON TAX 455.87 |
| Elichard Woods, Georgia's School Superintendent "Educating Georgia's Future"  11/9/2021 99                                                                                                    |

To turn off the GHI employer contribution, we must delete the **GHI** % **Distribution** fields. In order to do that, the **GHI participation switch** must be turned off.

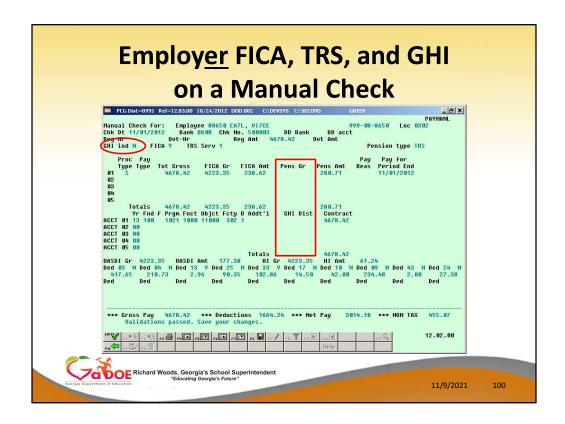

To turn off the GHI employer contribution, we must delete the **GHI % Distribution** fields. In order to do that, the **GHI participation switch** must be turned off.

To turn off the TRS employer contribution, we must delete the **Pension Gross** fields.

If the manual check has an employ<u>ee</u> FICA contribution, it is **NOT** possible to turn off the employ<u>er</u> FICA contribution. In this example, we will leave the employer FICA contribution turned on.

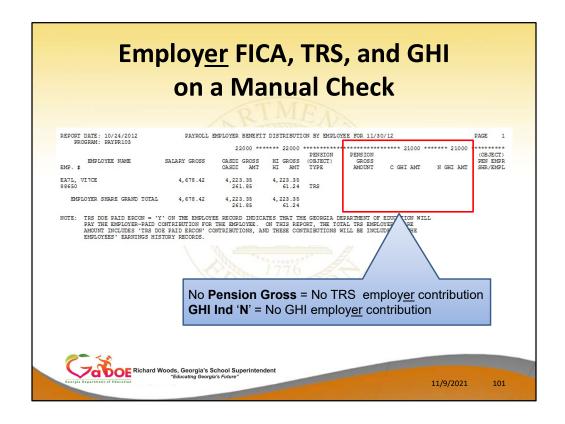

Review the Payroll Employer Benefit Register.

- Because the manual check had a **FICA gross**, the Benefits Register shows an employer FICA contribution
- Because the manual check did NOT have a **pension gross**, the Benefits Register shows <u>zero</u> employer pension contribution
- Because the manual check did NOT have a **GHI** % **Distribution**, the Benefits Register shows <u>zero</u> employer GHI contribution

# Agenda

- Void/Add Menu
- Special / Bonus Payroll Run
- Manual/Void Check Run
- Getting FICA Right on a Manual Check
- Refunding Deductions
- Payroll Tools
- Overpayments
- Garnishments
- W2s

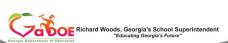

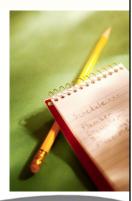

11/9/2021

- Whenever possible, process refunds through payroll.
  - Earnings history will be correct
  - FICA and taxes will be correct
- Two methods for payroll refunds:
  - Deduction Adjustment (F2, F2, F8) easiest method
  - Manual payroll check to refund the deduction amount

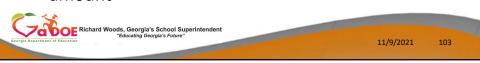

Refunding deductions withheld in error is a fairly common occurrence.

Whenever possible, any adjustment should be done through payroll so that the employees earnings history will be corrected, and therefore their taxes, FICA, Medicare and W-2 data will be correct. A/P checks should <u>not</u> be used unless we can't determine any other method. Call the helpdesk before deciding to write an A/P check.

The easiest way to refund is to make a negative deduction adjustment in the next payroll run. Second is to run a manual check.

- It is possible to make refunds through A/P vendor checks.
  - This method is NOT recommended
  - Payroll administrator must make sure that taxes are handled correctly.
- An A/P vendor check is NOT processed through payroll.
  - Earnings History Adjustments must be entered to reflect an A/P check on the employee's W-2.

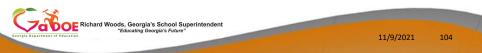

Refunding deductions withheld in error is a fairly common occurrence.

A/P checks should <u>not</u> be used unless we can't determine any other method. Call the helpdesk before deciding to write an A/P check.

- Consider the taxable status of the deduction.
  - If the deduction was pre-tax and you refund it, you must withhold taxes.
  - Consider the date of the original deduction and the date of the refund – in the same period?
  - Pay attention to the FICA switch
    - Medicare only?
    - Full FICA with both Medicare and OASDI?

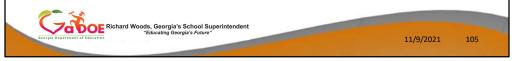

Refunding deductions withheld in error is a fairly common occurrence.

When refunding deductions withheld in error, you must consider the taxable status of the deduction. If the deduction was pre-tax and you <u>refund</u> it, you must withhold taxes. You must also consider the tax year and the payroll date.

However, if a FICA deduction error was involved, you MUST pay attention to the FICA switch setting when the original error was made, otherwise you may have a problem with W-2s.

- The SSA requires separate W-2's for employees with Medicare only withholding.
- PCG creates <u>two</u> W-2's for employees who switch from full FICA to Medicare-only, or visa versa.
- Therefore, the FICA switch is recorded into the earnings history record.

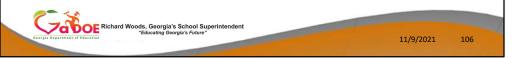

PCGenesis does not merge W2 information for employees that switch from withholding OASDI and Medicare to Medicare only. This is because IRS and the Social Security Administration require separate W2's for employees with Medicare only withholding.

Because of this requirement, the FICA switch is recorded into the earnings history record.

- If voiding a check, the Enter Voided
   Check/Direct Deposit from Previous Pay (F11)
   option will automatically create a void of the
   check with the same FICA switch as the
   original check. It's easy!
- When writing a manual refund check, you
   MUST make sure that the FICA switch is set
   the same as when it was withheld.

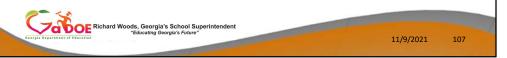

If voiding a check, using the *Enter Voided Check/Direct Deposit from Previous Pay* (F11) option, will <u>automatically</u> create a void of the check with the same FICA switch as the original check.

If you did not verify the FICA switch before processing the manual check, it is easy to correct with two earnings history adjustment records. Enter a positive OASDI gross and withholding adjustment with the FICA switch set one way, and a negative OASDI gross and withholding adjustment with the FICA switch set the other way. This moves the adjustment OASDI amounts from the Medicare-only group to the OASDI and Medicare group of W-2's.

- Taxable Status
  - Date used
    - Refund must be in calendar year deducted
    - If calendar year is closed, you will need to correct with earnings history adjustments
  - FICA switch
    - Refund must be given with the same FICA switch as deducted (including OASDI refunds)
    - Mistakes can be corrected with earnings history adjustments

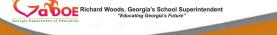

11/9/2021

108

PCGenesis does not merge W2 information for employees that switch from withholding OASDI and Medicare to Medicare only. This is because IRS and the Social Security Administration require separate W2's for employees with Medicare only withholding.

Because of this requirement, the FICA switch is recorded into the earnings history record. If you VOID or enter a payroll adjustment to refund OASDI withheld in error, you must make sure the FICA switch is set the same as it was when the OASDI was withheld.

If voiding a check, using the *Enter Voided Check/Direct Deposit from Previous Pay* (F11) option, will <u>automatically</u> create a void of the check with the same FICA switch as the original check.

If you did not verify the FICA switch before processing the void or manual check, it is easy to correct with two earnings history adjustment records. Enter a positive OASDI gross and withholding adjustment with the FICA switch set one way, and a negative OASDI gross and withholding adjustment with the FICA switch set the other way. This moves the adjustment OASDI amounts from the Medicare-only group to the OASDI and Medicare group of W-2's.

#### Refunds

- Refund with same FICA switch as deducted
- Refund in same period no further action
- Refund in different period correct with earnings history adjustment
  - Remove from current period
  - Add to correct period (if in the same calendar year)

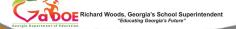

11/9/2021

#### Refunds

- Active Employees
  - Refund on the next payroll
    - Use the adjustment screen (F8)
  - Refund with a Manual Check
    - Enter a negative deduction amount to refund

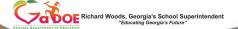

11/9/2021

.10

| Refund on Next Payroll Cycle Deduction Adjustment |                                                                                                    |          |     |  |  |  |  |  |
|---------------------------------------------------|----------------------------------------------------------------------------------------------------|----------|-----|--|--|--|--|--|
|                                                   | PCG Dist=8991 Rel=12.03.00 10/19/2012 DOD 001 C.DEYSYS C.SECOND GREN Payroll Systen  FKey Payroll Update Menu                                                                                                    | PAVUPDTP |     |  |  |  |  |  |
| dangh dayanan                                     | 14 Calculate and Display An Employee's Pay 15 Delete Employee 17 Update/Display Leave YTD/Balance Data 18 Detailed Pay Stub - Employee Message    Detailed Pay Stub - Employee Message   Detailed Pay Stub - Employee Message | 12.92.99 | 111 |  |  |  |  |  |

Use **F8** – Update/Display Deduction Adjustments to refund a deduction amount through the next payroll.

| Refund on Next Payroll Cycle  Deduction Adjustment                                                                                    |       |  |  |  |  |  |  |  |
|----------------------------------------------------------------------------------------------------|-------|--|--|--|--|--|--|--|
| □ PCG Dist=8991 Rel=12.03.00 10/05/2012 DOD 005 CA\DEVSYS CA\SECOND GREEN  Status Active Update/Display Deduction Adjustments PAYADJ1 |       |  |  |  |  |  |  |  |
| Enployee 88942 AB3EU, ET3AN Class 85 Loc 8181                                                                                         |       |  |  |  |  |  |  |  |
| Ded Desc Ded Annuity Company ANNUITY # 1 / 01  Walidations passed. Check screen 2.                                                    |       |  |  |  |  |  |  |  |
| Per Ded Grs W/H Lv Ytd Help Adj FICA Gar  Per Ded Grs W/H Lv Ytd Help Adj FICA Gar  Fich Gar  11/9/2022                               | . 112 |  |  |  |  |  |  |  |

Here is the adjustment screen where you would refund the deduction 25 in the amount of 71.14

These deduction adjustments will be cleared when the next payroll cycle is set up.

By using the Deduction Adjustment screen, taxes will be handled properly and no further corrections are required.

| Refund on Next Payroll Cycle  Deduction Adjustment                                                                                                    |          |     |  |  |  |  |  |  |  |
|----------------------------------------------------------------------------------------------------|----------|-----|--|--|--|--|--|--|--|
| PCG Dist=8991 Rel=12.03.00 10/05/2012 DOD 005 G/DEVSYS C/SECOND GREEN Payroll Systen  FKey Payroll Update Henu  1 Add New Employee  2 Update/Display Personnel Data 3 Update/Display Deduction Data 4 Update/Display Gross Data 5 Update/Display Withholding Data 6 Update/Display VTD/Fiscal Data 7 Update/Display YTD/Fiscal Data 8 Update/Display YTD/Fiscal Data 9 Update/Display FICA/Medicare Adjustments 10 Update/Display FICA/Medicare Adjustments 11 Add Earnings History Record 12 Update/Display Earnings History / Transfer Gross Earnings 13 Print Earnings History  14 Calculate and Display An Employee's Pay 15 Update/Display Leave YTD/Balance Data 19 Detailed Pay Stub - Employee Message                                                                                                    | PAYUPOTP |     |  |  |  |  |  |  |  |
| Nation Nowigs Nowigs No | 12.82.88 | 113 |  |  |  |  |  |  |  |

To see the effects of the deduction adjustment, use **F14** – Calculate and Display An Employee's Pay.

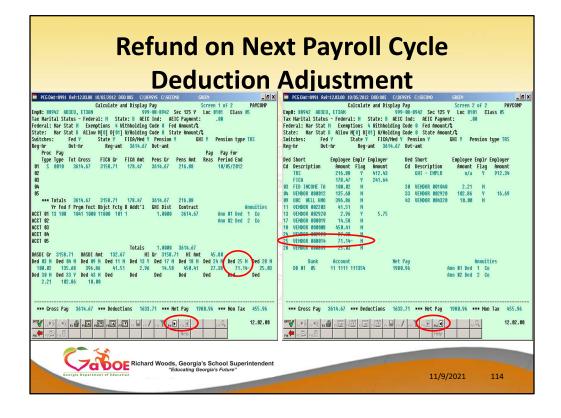

We can see the refunded amount for deduction 25 of -\$71.14.

# Refunds Payroll Complete

- If the payroll has completely processed, but you need to withhold the deduction amount from the vendor remittance:
  - Enter a negative claim in Fund 199 for that vendor.
     Pay the payroll claims and the negative claim to reduce the check amount.
  - Enter the deduction adjustment on the <u>next</u> payroll for that employee, to correct payroll.
  - Enter a positive claim in Fund 199 for that vendor to be processed along with the <u>next</u> payroll, since financials were already corrected last cycle.

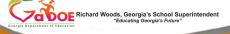

11/9/2021

115

#### If payroll has completely processed and you need to withhold the deduction amount from the vendor remittance:

- Enter a negative claim in fund 199 for that vendor. Pay the payroll claim and the negative claim to reduce it.
- Enter the deduction adjustment on the next payroll for that employee to correct payroll.
- Enter a positive claim in fund 199 for that vendor to be processed along with the next payroll. This will cancel out the claim created from the deduction adjustment on the payroll run.

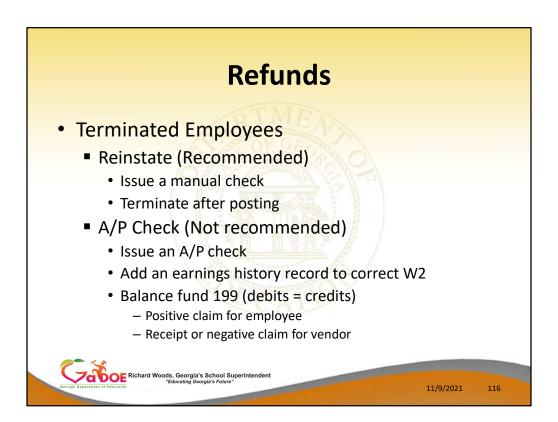

When terminated employees need a refund, we recommend that the employee be set back to active status ('A') and issued a manual check for the refund.

Another avenue would be to issue an A/P check and then to add an earnings history record to correct the W2. When refunding a deduction, this requires entering a negative claim for the vendor and a positive claim for the employee.

#### Agenda

- Void/Add Menu
- Special / Bonus Payroll Run
- Manual/Void Check Run
- Getting FICA Right on a Manual Check
- Refunding Deductions
- Payroll Tools
- Overpayments
- Garnishments
- W2s

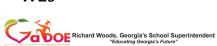

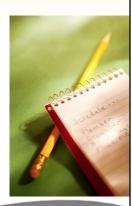

11/9/2021

#### **Tools**

#### Payroll

- Gross Data Export / Import

DeductionExport / Import

– Payroll/Deduction/CPIExport / Import (Partial)

Mass Update

Earnings HistoryExport

Earnings History Gross Pay
 Export

New HireExport / Import

Employee Leave & Sub Pay
 Export / Import

Employee Direct Deposit Accts Export

– Payroll Trial RegisterExport

Property of the Control of the Control of the Contr

11/9/2021

#### **Payroll Export and Import**

- How Does This Help ME????
  - Fulfill request for employee demographic information
    - Superintendent
    - School Board
  - Respond to benefit provider request for information
  - Provide meaningful data for 'What If' analysis
  - Streamline data entry for new requirements for employee

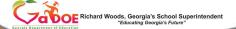

11/9/2021

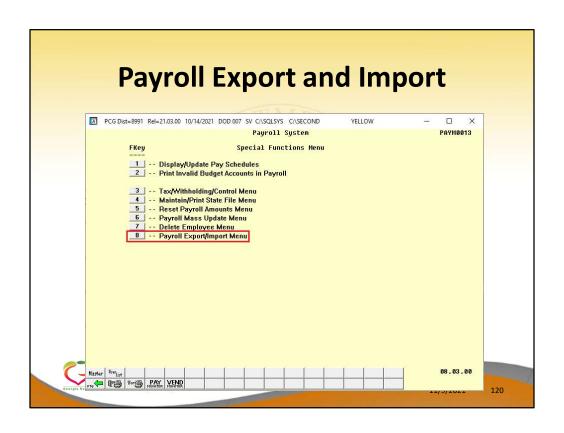

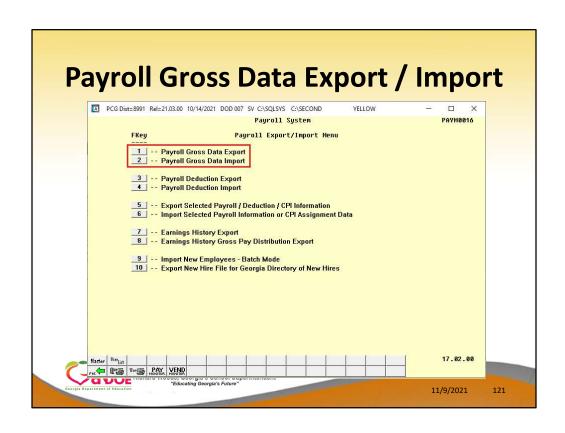

- Use the Payroll Export function to set up a spreadsheet in the correct format
- Use the filter to select the desired group of employees
  - For example, to change the salary account for all active employees in a specific location

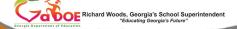

11/9/2023

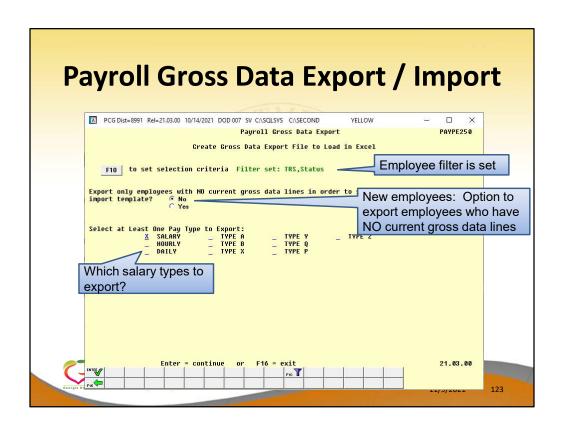

A spreadsheet is created <u>in the correct format</u> needed for the import

| 1  | A    | В     | C       | D       | E   | F      | G       | Н       | 1       | J       | K      | L      | M       | N      |
|----|------|-------|---------|---------|-----|--------|---------|---------|---------|---------|--------|--------|---------|--------|
| 1  | TYPE | EMPNO | LNAME   | FNAME   | SEQ | GRTYPE | PAYTYPE | PAYREAS | PERENDO | PAYRATE | REGHRS | OVTHRS | REG GR  | OVT GR |
| 2  | G    | 86779 | BE8BE   | MA8IMIN | 1   | S      | 20      | 0       | 0       | 0       | 0      | 0      | 984.49  | 0      |
| 3  | G    | 86784 | CA3DWEL | AR3N    | 1   | S      | 10      | 0       | 0       | 0       | 0      | 0      | 2853.23 | 0      |
| 4  | G    | 86784 | CA3DWEL | AR3N    | 2   | S      | 11      | 0       | 0       | 0       | 0      | 0      | 159.15  | 0      |
| 5  | G    | 86801 | GI3     | RE3DA   | 1   | S      | 10      | 0       | 0       | 0       | 0      | 0      | 2710.57 | 0      |
| 6  | G    | 86801 | GI3     | RE3DA   | 2   | S      | 10      | 0       | 0       | 0       | 0      | 0      | 142.66  | 0      |
| 7  | G    | 86801 | GI3     | RE3DA   | 3   | S      | 11      | 0       | 0       | 0       | 0      | 0      | 151.2   | 0      |
| 8  | G    | 86801 | GI3     | RE3DA   | 4   | S      | 11      | 0       | 0       | 0       | 0      | 0      | 7.96    | 0      |
| 9  | G    | 86813 | LY7     | RU7IN   | 1   | S      | 10      | 0       | 0       | 0       | 0      | 0      | 3246.69 | 0      |
| 10 | G    | 86813 | LY7     | RU7IN   | 2   | S      | 11      | 0       | 0       | 0       | 0      | 0      | 169.15  | 0      |
| 11 | G    | 86821 | ST8ANGE | TI8DA   | 1   | S      | 10      | 0       | 0       | 0       | 0      | 0      | 2853.23 | 0      |
| 12 | G    | 86821 | ST8ANGE | TI8DA   | 2   | S      | 11      | 0       | 0       | 0       | 0      | 0      | 159.15  | 0      |

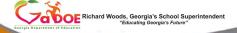

11/9/2021

- Best Practice: Before importing payroll data back into the system:
  - Use Gross Data Export to export <u>all</u> gross data to a "backup spreadsheet"
  - If you have any unexpected results after importing gross data, you can always restore this backup copy

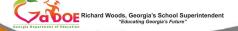

11/9/2021

- Make the desired changes to the spreadsheet data
- Save the spreadsheet and exit Excel
  - The system will need the spreadsheet free to sort the rows in order by employee number
- Get everyone out of payroll prior to importing gross data

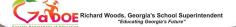

11/9/2023

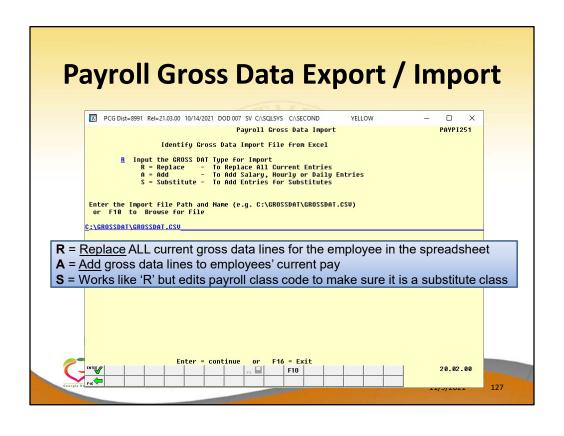

- <u>Sequence Number</u>: Gross data sequence line number. (Optional, may be zero.)
- PCGenesis automatically generates the Sequence
   Number when a sequence number is not entered
- When the R option is selected and S (Salary) lines are present, PCGenesis loads the following data fields for the Sequence Number 01:
  - Cycle Gross, State Salary, Local Salary, Other
     Salary, Total Contract Amount, and TRS Service
     Indicator

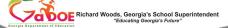

11/9/2021

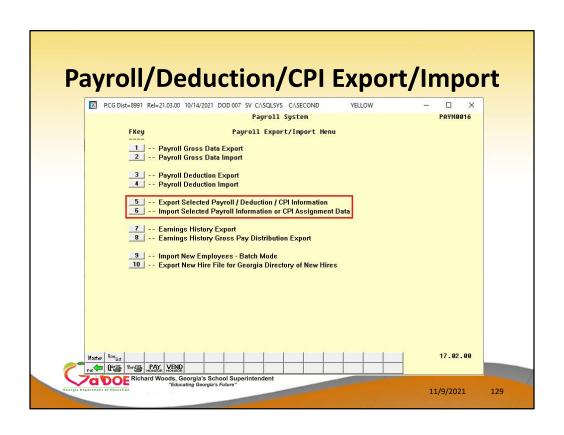

| Dayroll/Doduction/CDI Export/Import                                                                                                    |     |  |  |  |  |  |  |  |
|----------------------------------------------------------------------------------------------------|-----|--|--|--|--|--|--|--|
| Payroll/Deduction/CPI Export/Impo                                                                                                    | 1 ( |  |  |  |  |  |  |  |
| Respond to Benefit Provider Request for Information                                                                                                    |     |  |  |  |  |  |  |  |
| F2, F13, F8, F5                                                                                                    |     |  |  |  |  |  |  |  |
| □ PCG Dist=8991 Rel=21.03.00 10/13/2021 DOD 004 SV C\SQLSYS C\SECOND YELLOW - □ X                                                                                                    |     |  |  |  |  |  |  |  |
| Set 'Export File Type' to  'I' to import data back into  PCG  T Selected Payroll / Deduction / CPI Information  PAY17EXT  Export File Type: I Export File for Report E = Export File for Report I = Create File to Modify & Import |     |  |  |  |  |  |  |  |
| FIO to set selection criteria Filter set: Class, Status                                                                                                    |     |  |  |  |  |  |  |  |
| Export sort order:  © Employee Number                                                                                                    |     |  |  |  |  |  |  |  |
| Amount Format:                                                                                                    |     |  |  |  |  |  |  |  |
| SSN Format: © Alpha - 999-88-7777 © Numeric - 999887777                                                                                                    |     |  |  |  |  |  |  |  |
| Date Format: ☐ MM/DD/CCYY<br>☐ CCYYMMDD                                                                                                    |     |  |  |  |  |  |  |  |
| PAY Item(s) Selected: 0 F4 to select PAY Items CPI Item(s) Selected: 0 F5 to select CPI Items Deduction(s) Selected: 0 F6 to select Deductions                                                                                     |     |  |  |  |  |  |  |  |
| Ho Items Selected Enter-Create File, F4-Select PAY Items, F5-Select CPI Items, F6-Select Deductions, F16-Exit 21.03.00                                                                                                    | 130 |  |  |  |  |  |  |  |

**List of Name Address For Principal** 

**How Many Minorities?** 

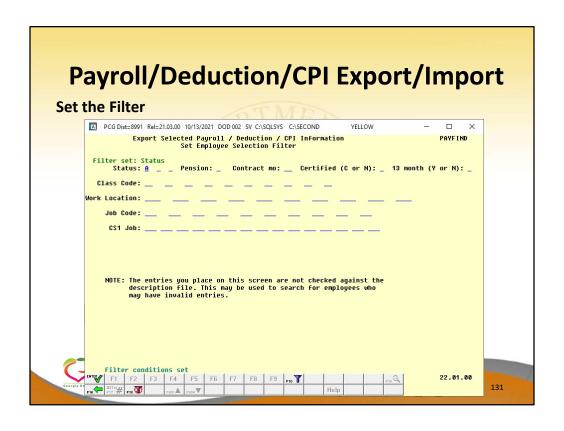

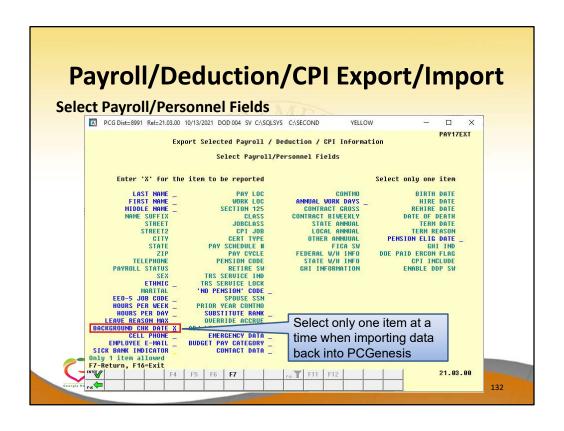

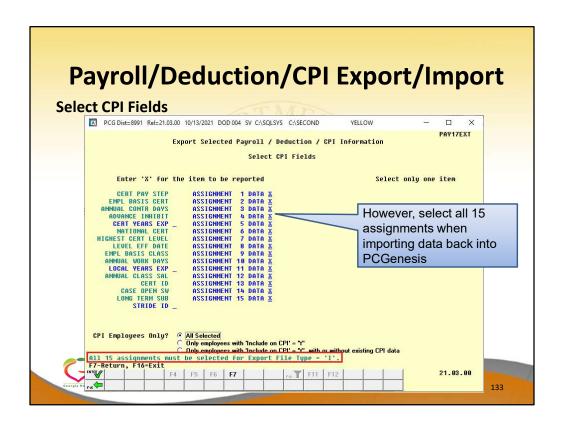

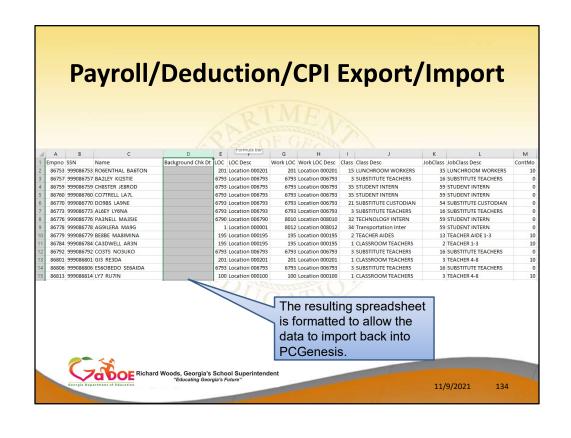

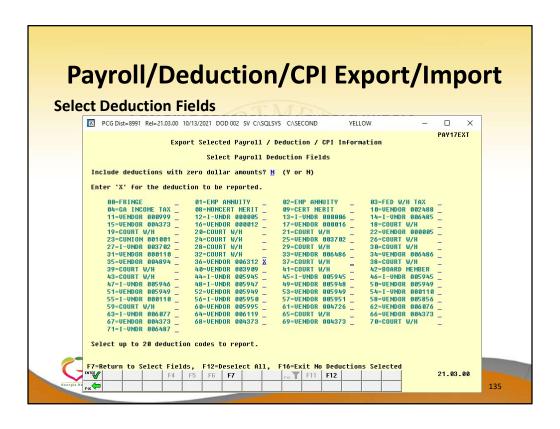

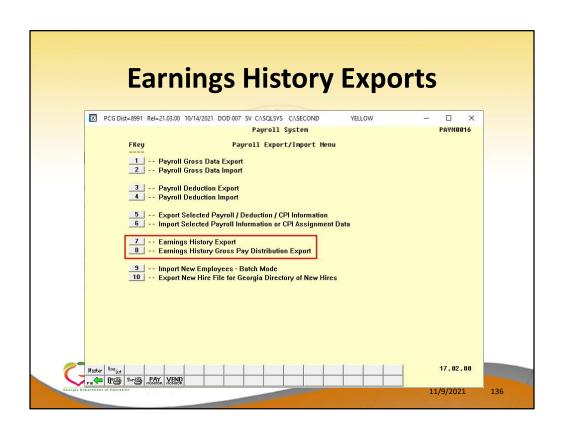

#### **Earnings History Exports**

- These exports can provide a wealth of information
  - -Who had manual checks during the year?
  - Who was paid out of a certain salary account?
  - Who had pension 'Z' type adjustments
- You can query for <u>any</u> data that appears on an Earnings History employee screen!

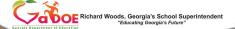

11/9/2023

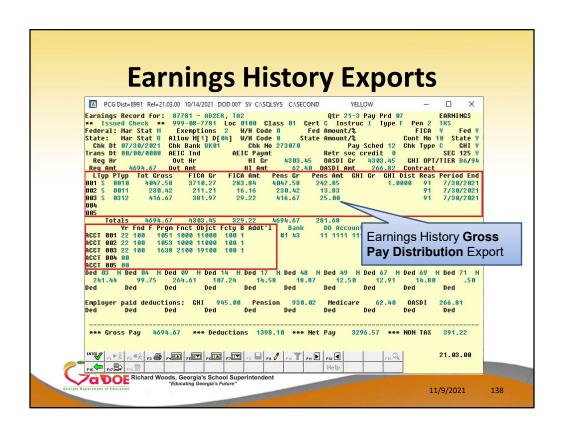

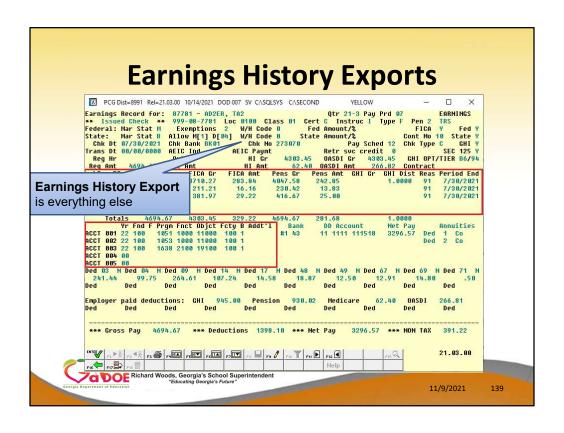

## **Earnings History Exports**

- Experiment!!!!
  - You aren't updating any data; you are only creating export files

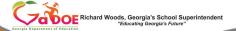

11/9/2021

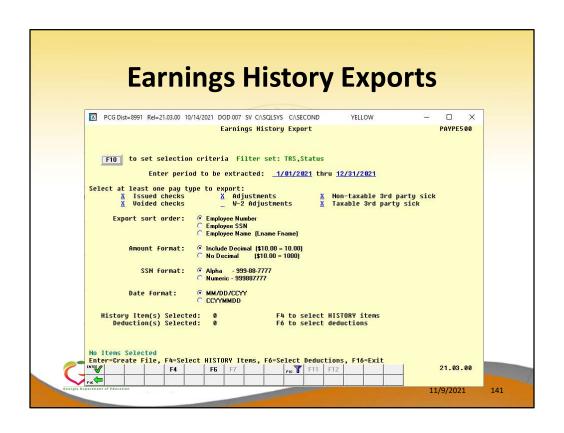

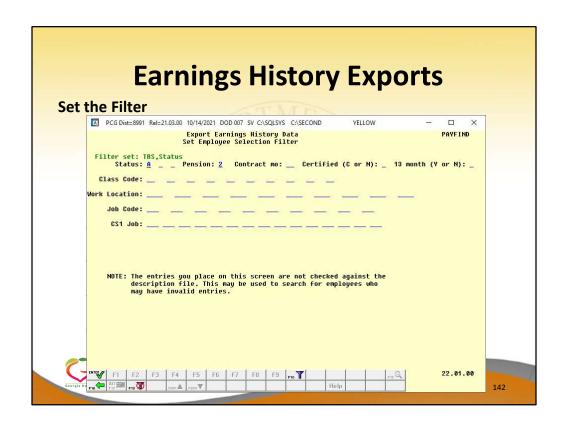

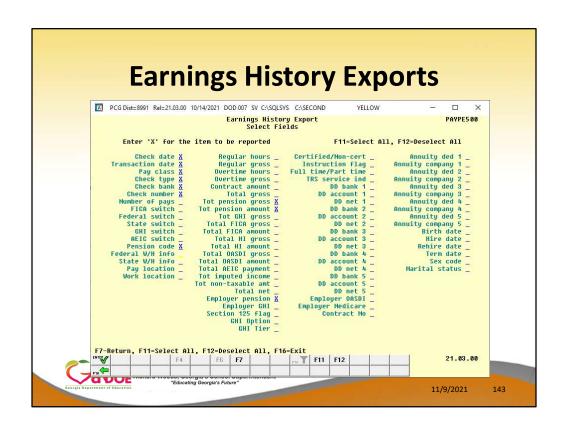

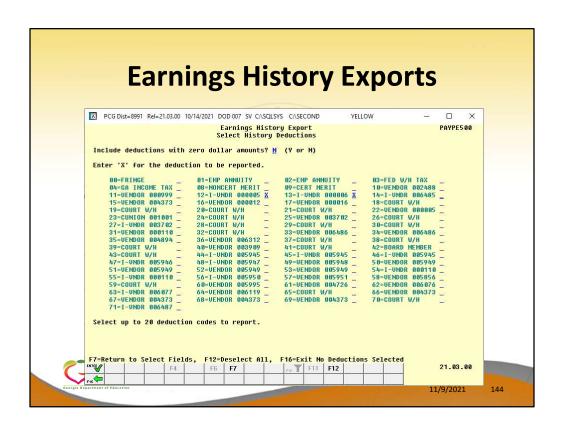

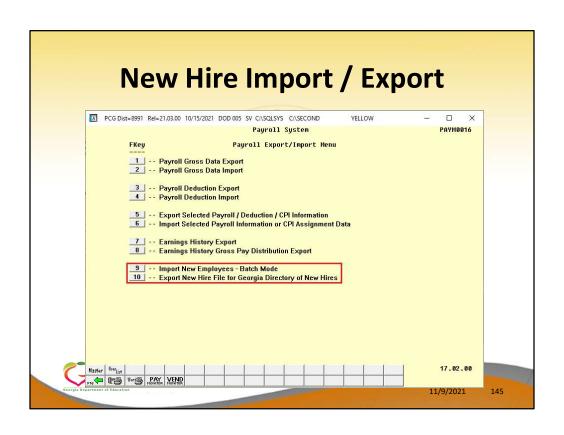

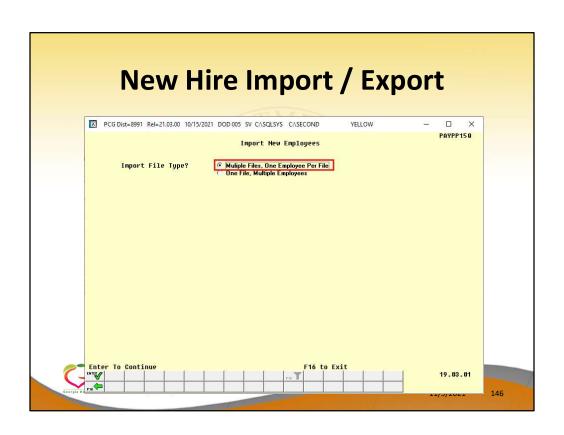

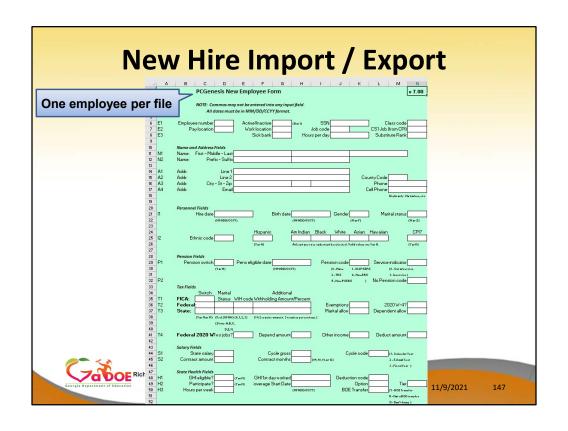

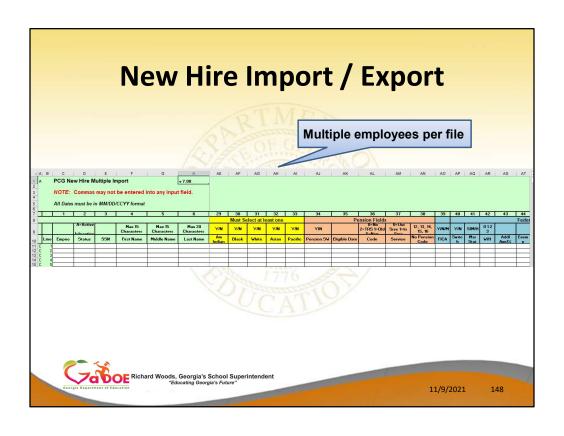

# **Export New Hire File for Georgia Directory of New Hires**

- Federal and State law requires employers to report newly hired and re-hired employees in Georgia to the Georgia New Hire Reporting Program
- PCGenesis exports new hire information from payroll into a file that meets Georgia New Hire layout specifications
- Employers and/or labor organizations doing business in the State of Georgia must report the following employees:
  - New Employees
  - Re-Hires or Re-Called Employees
  - Temporary Employees
     CERichard Woods, Georgia's School Superintendent

11/9/2021

149

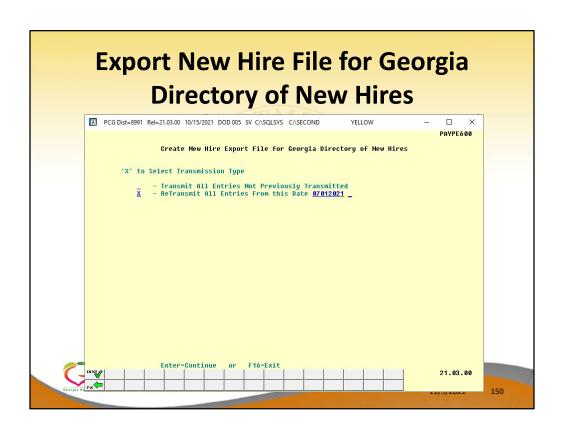

# Agenda

- Void/Add Menu
- Special / Bonus Payroll Run
- Manual/Void Check Run
- Getting FICA Right on a Manual Check
- Refunding Deductions
- Payroll Tools
- Overpayments
- Garnishments
- W2s

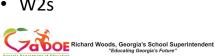

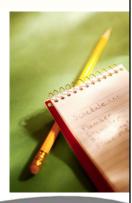

11/9/2021

# • Active Employee - Adjust next paycheck - Use a special gross type - Enter a negative amount

# Overpayments happen! If the employee is still active and will receive another check/direct deposit:

- The easiest solution is to collect the overpayment from the employee's next check.
- Use a special gross line or lines to reduce the employee's normal pay in the next payroll run. This is better than modifying the employees normal gross data salary lines because the correction will automatically clear the next month.

| Overpayment                                                                                                    |          |
|----------------------------------------------------------------------------------------------------|----------|
| PCG Dist = 8991   Rel = 12.03.00   10/16/2012   DOD DOI   CADEYSYS CASECOND   GREEN   PAY 87                                                                                                    | es<br>es |
| Ant/% Pay Sch. # 12 State Salary 05343.00 Local Salary 100.00 Pens code 0 Pens elig date Pens Switch M TRS service ind 1 Pens Switch M TRS service ind 1 Pens Pens Pens Pens Pens Pens Pens Pens |          |
| Richard Woods, Georgia's School Superintendent "Educating Georgia's Future"  11/9/2021                                                                                                    | 153      |

Use a special gross line or lines to reduce the employee's normal pay in the next payroll run. This is better than modifying the employees normal gross data salary lines because the correction will automatically clear the next month.

# Overpayment Paid a terminated employee

- If You Receive Prompt Repayment From Ex-Employee
  - Void the paycheck in PCG do not cancel
  - Deposit the repayment
  - Do <u>not</u> record the receipt in PCGenesis (make a note in cash journal and on bank statement– returned overpayment check #nnnn voided)
  - PCGenesis makes all necessary entries

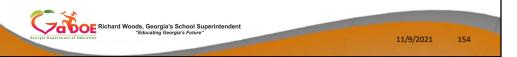

Overpayments happen! One typical example is when you fail to stop paying someone who has left your school district.

#### If you receive prompt repayment of the entire amount:

- Deposit the check in the bank and DO NOT record in PCGenesis. Make a copy in your manual receipt book and note that it was entered to refund a check or direct deposit which should not have been issued.
- In payroll, VOID the check or direct deposit (even though it really cleared) and make a copy and note for your bank statement and note on the relevant registers and when you reconcile.

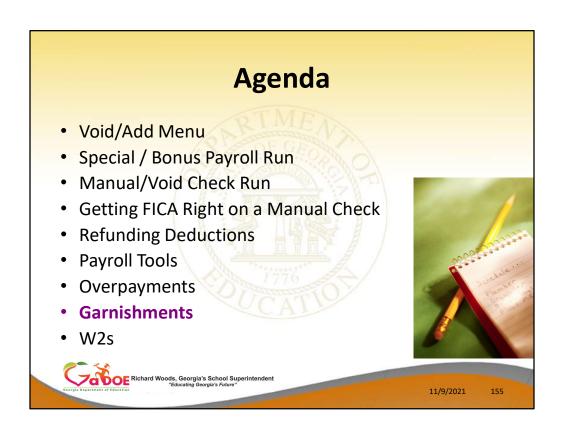

Now we will discuss garnishments.

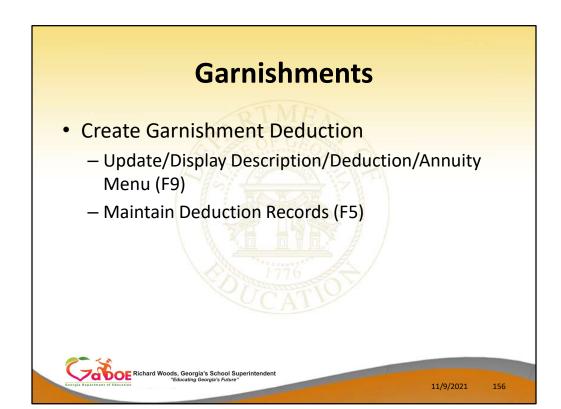

This section does not advise on the legal issues of which garnishment to withhold or how much or how long.

- It does cover instructions on how to apply a garnishment to an employee in PCGenesis.
- Name Garnishment deductions <u>generically</u>. You only need 3 or 4 deductions for all employees, based on the maximum number of garnishments withheld from any one employee at one time. The vendor is assigned at the employee level.
- You may wish to create a different vendor for each different employee's payment. This will make sure each employee's payment is separated when you pay the vendor claims. This is all that is necessary to completely separate the garnishments and is preferable to creating a entirely different garnishment deductions for each garnishment. If two employees are paying the same garnishment vendor, such as child support to the county court, and you elect to use the same vendor number, each garnishment will be generated as a separate claim, and if paid together, will be itemized on the check stub by the employee number. Providing a copy of the deduction register page for that vendor along with the check will provide the employee name.

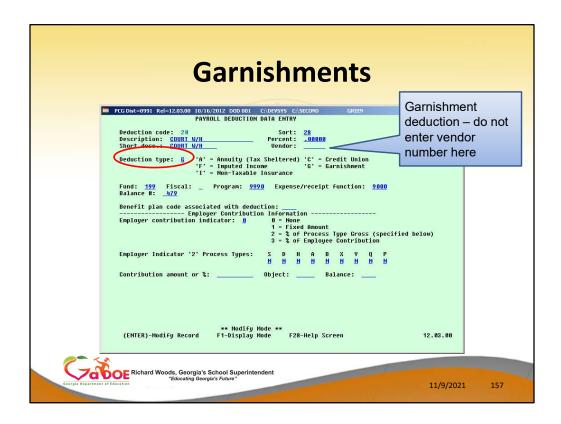

Set up the garnishment deduction with **Deduction Type** of 'G'. You cannot enter a vendor number here. The vendor number will be added on the employee screen.

## **Garnishments**

- Add Garnishment to employee
  - Payroll Update Menu (F2)
  - Update/Display Deduction Data (F3)
  - Select employee
  - Enter garnishment amount

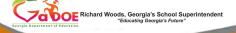

11/9/2021

150

To apply a garnishment to an employee, enter the court ordered garnishment amount in one of the garnishment deduction fields. If more than one garnishment for the employee is served and allowed, enter additional garnishments on the second and third garnishment deduction codes.

| Garnishments                                                                                                    |   |
|----------------------------------------------------------------------------------------------------|---|
| PCG Dist=8991 Rel=12.03.00 10/16/2012 DOD 001 C:\DEVSYS C:\SECOND GREEN \  \  \  \  \  \  \  \  \  \  \  \  \                                                                                                    |   |
| Status Active Update/Display Deduction Data Screen 1 of 2 PAY06 '#' - Ded Not Taken, '*' = Ded Taken, '@' = Ded Not Taken, Insufficient Gross Employee 88464 A691LERA, JO9UE Class 17 Loc 0101 GHI deduction code 00 SSN 999-08-8464 Work-Loc 0101 |   |
| Cd Description                                                                                                    |   |
| 17 UENDR 000019                                                                                                    |   |
| 31 UENDOR 802920 33 UENDOR 802920 34 COURT W/H 100.00 N 55 UENDOR 801383 36 UENDOR 802920 37 UENDOR 804764 38 UENDOR 802775 37 UENDOR 808044 39 UENDOR 802775 41 UENDOR 804943 56 Credit Union 80808080808080 Section 125 N                        |   |
| Ded Desc Ded Annuity Company Ann Type Employee Contribution ANNUITY # 1 / 01 ANNUITY # 2 / 02                                                                                                    |   |
| Column                                                                                                    |   |
| Educating Georgia's School Superintendent "Educating Georgia's Future"  11/9/2021 159                                                                                                    | , |

In this example, we are adding an amount to deduction 24 in the amount of \$200.00.

## **Garnishments**

- Enter the vendor for the employee garnishment
  - Update/Display Garnishment Vendor Data (F10)
  - Enter vendor

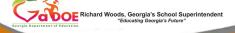

11/9/2021

160

Then select the employee garnishment screen and enter the <u>vendor</u> associated for each garnishment. PCG does not monitor garnishments for completion. You must check each garnished employee each payroll run.

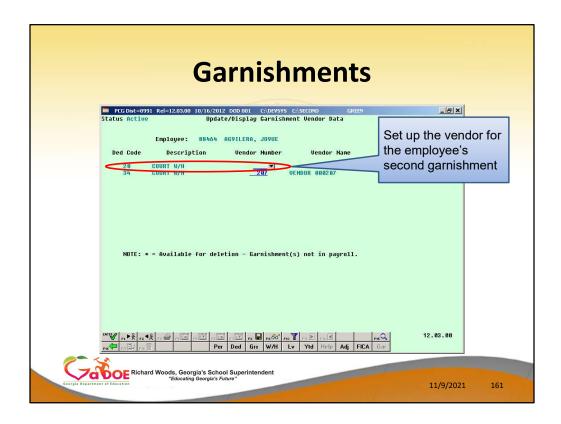

The vendor number is specified by employee. Therefore, deduction 20 (or deduction 34) can be used by different employees and reflect payments to different vendors.

- You may wish to create a different <u>vendor</u> for each different employee's payment. This
  will make sure each employee's payment is separated when you pay the vendor claims.
  This is all that is necessary to completely separate the garnishments and is preferable to
  creating a entirely different garnishment deductions for each garnishment.
- If two employees are paying the same garnishment vendor, such as child support to the
  county court, and you elect to use the same vendor number, each garnishment will be
  generated as a separate claim, and if paid together, will be itemized on the check stub
  by the employee number. Providing a copy of the deduction register page for that
  vendor along with the check will provide the employee name.

# Agenda

- Void/Add Menu
- Special / Bonus Payroll Run
- Manual/Void Check Run
- Getting FICA Right on a Manual Check
- Refunding Deductions
- Payroll Tools
- Overpayments
- Garnishments
- W2s

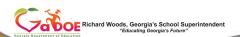

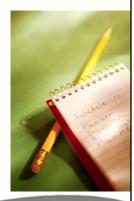

11/9/2021

162

# W2s Make Life Easier!!

- Run the YTD Earnings Register at least once a quarter, but definitely run in the month of November – find errors early!!!
- At calendar year end <u>wait</u> until W2s are complete before:
  - -Closing December financials
  - -Setting up January payroll
  - -Sending the 4th quarter 941

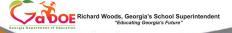

11/9/2021

162

If you have a check erroneously issued in a calendar year, it must be voided in the same year in order to produce a correct W-2. If the check was issued in December, you need to void in a manual void run dated December to produce a correct W-2.

Don't set up your normal January payroll until as late as possible in January.

# W2s Make Life Easier!!!

- Don't do major clean up before/after:
  - Calendar Year End
  - Fiscal Year End
- Find and Correct Errors Regularly
  - Run and check Earnings History
  - Run and check CS1
  - Run and check W2s

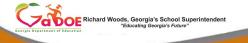

11/9/2021

164

If you have old uncleared checks to cancel and replace, do by EARLY December or EARLY June, not January or July. Do try to clean up in the same fiscal year, but do timely. If you have checks produced but not issued because the employee left and the check should not have been run, void these in a Manual/Void run or in the next payroll run. Do not let them collect for later. These skew the taxes paid and will cause W-2 problems if held into the next calendar year.

- But, on the 941, you can routinely carry forward adjustments to the next guarter.
- Run the Employee Earnings History Summary by employee every payroll. It identifies
  errors, particularly FICA payment errors from manual checks. Don't wait until you are
  trying to balance W-2s. If the employee has terminated, the problem will be more
  difficult to correct. You don't have to print it, you can look at it online and search for
  errors.
- Run and check totals on the **CS-1** and **W-2's** at least <u>quarterly</u>. You don't have to print the entire reports, at least **look at the totals** and check for error messages. This will give you an opportunity to correct errors due to adjustments or other circumstances on a more timely basis.

## W2s

- Code **DD**—Cost of employer-sponsored health coverage
  - You must report the cost of employersponsored health coverage in box 12 using code DD.
  - –The amount reported with Code DD is <u>not</u> taxable.

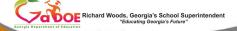

11/9/2021

165

New last year.

### W<sub>2</sub>s

- Code **DD**—Cost of employer-sponsored health coverage
  - —"This reporting is for informational purposes only and will provide employees useful and comparable consumer information on the cost of their health care coverage."

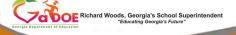

11/9/2021

166

Cost of employer-sponsored health coverage is required for calendar year 2012.

#### W<sub>2</sub>s

- Code **DD**—Cost of employer-sponsored health coverage
  - Required: Major medical, hospital indemnity or specified illness (e.g. cancer, heart, etc.)
  - Optional: Dental or vision plans
  - In general, the amount reported should include both the portion paid by the employer and the portion paid by the employee.
  - An employer is not required to issue a Form W-2 solely to report the value of the health care coverage for retirees or former employees to whom the employer would not otherwise provide a Form W-2.

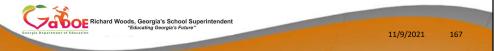

Cost of employer-sponsored health coverage is required for calendar year 2012.

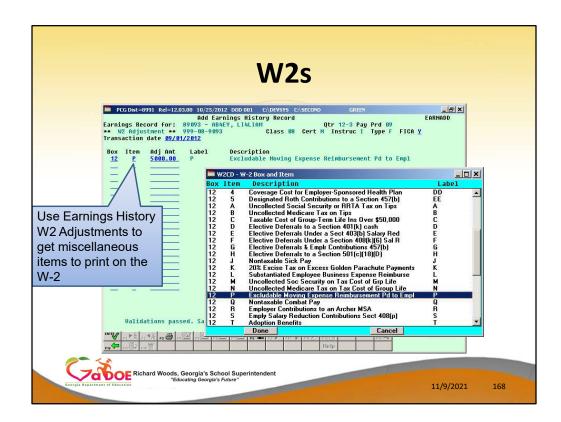

We have the ability to add W-2 Adjustments in Earnings History for employees. For example, a W-2 adjustment is an easy way to get moving expenses on the W-2.

A W-2 adjustment will be added to the box and item selected on the drop down selection box.

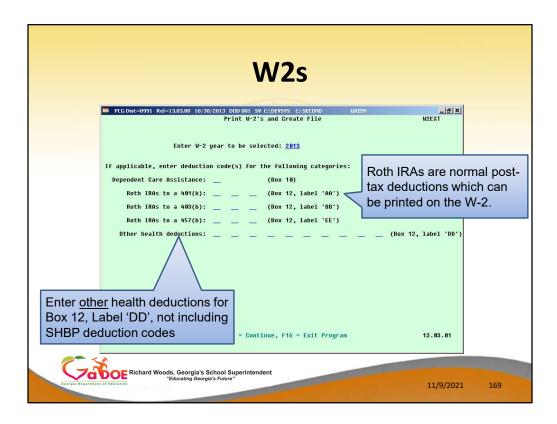

Many districts have asked whether or not PCG supports Roth IRAs. The answer is 'Yes'.

A Roth IRA is set up in PCGenesis as a normal post-tax deduction. Then, when you run W-2s, you supply the system deduction numbers so that the system can report the YTD deduction amount in the correct W-2 box as shown on the screen.

#### W<sub>2</sub>s

- K:\SECOND\PAYSSA
  - The W2REPORT file is the Federal MMREF file required by the Georgia Department of Revenue.
  - The 1003.csv file is the G-1003 file required by the Georgia Department of Revenue.
- Follow the instructions to submit the Federal MMREF file and G-1003 file electronically.
- Follow the instructions at: https://gaefile.dor.ga.gov

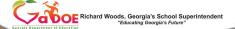

11/9/2021

.70

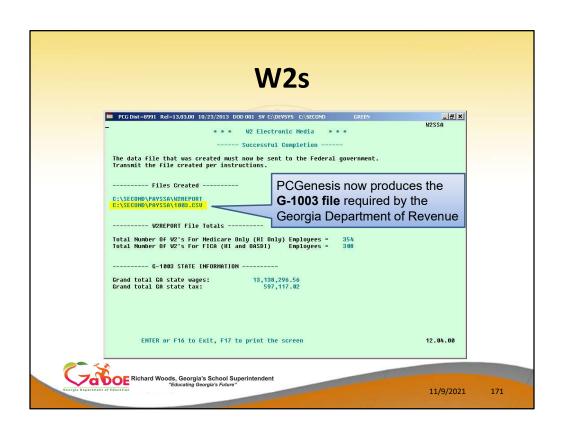

| W2s                       |        |                                                       |                                                   |                  |  |  |  |
|---------------------------|--------|-------------------------------------------------------|---------------------------------------------------|------------------|--|--|--|
| Return G-1003 File Layout |        |                                                       |                                                   |                  |  |  |  |
| Field Name                | Cell   | Description                                           | Туре                                              | Example          |  |  |  |
| TaxPeriodEnd              | Α      | Period Ending Date                                    | Date (YYYY-MM-DD)                                 | 2010-12-31       |  |  |  |
| SoftewareId               | В      | Software Product used to generate the CSV File        | Alphanumeric<br>(enter zero if you don't know it) | 0                |  |  |  |
| SoftwareVersion           | С      | Software Version used to generate the CSV File        | Alphanumeric<br>(enter zero if you don't know it) | 0                |  |  |  |
| AmendedReturnIndicator    | D      | Indicates if this is an amended Return                | Boolean (No = 0 or Yes = 1)                       | 0                |  |  |  |
| <mark>TIN</mark>          | E      | FEI Number                                            | Alphanumeric (No dashes)                          | 123456789        |  |  |  |
| StateEIN .                | F      | GA Withholding ID                                     | Alphanumeric (No dashes)                          | 1234567AB        |  |  |  |
| DueDate                   | G      | Due Date                                              | Date (YYYY-MM-DD)                                 | 2011-02-28       |  |  |  |
| TaxYear                   | н      | Tax Year                                              | Date (YYYY)                                       | 2010             |  |  |  |
| NoGATax                   | 1      | True for Domestic employer with no GA<br>Tax Withheld | Boolean (No = 0 or Yes = 1)                       | 0                |  |  |  |
| NumberOfForms             | J.     | Number of Forms                                       | Numeric                                           | <mark>130</mark> |  |  |  |
| GATaxableWages            | -<br>K | Georgia Taxable Wages                                 | Currency<br>(must show 2 places after decimal)    | <b>50.00</b>     |  |  |  |
| SATaxWithheld             |        | Georgia Tax Withheld                                  | Currency<br>(must show 2 places after decimal)    | 50.00            |  |  |  |

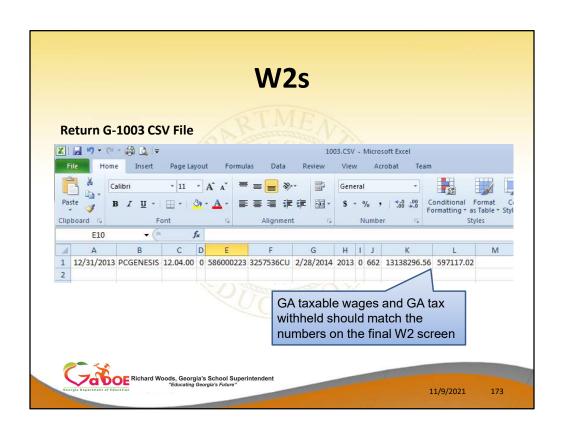

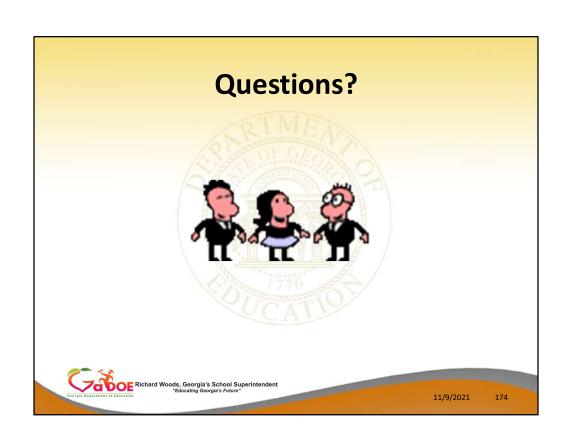

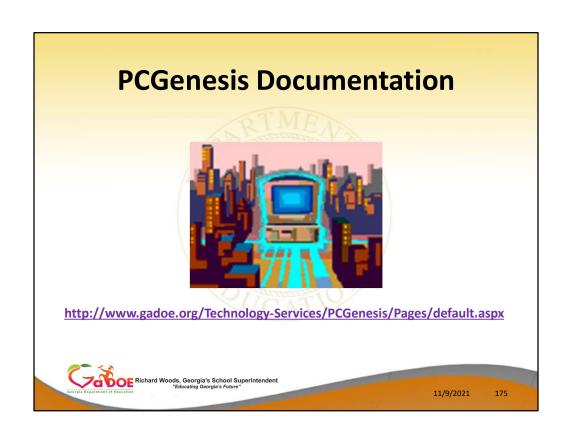

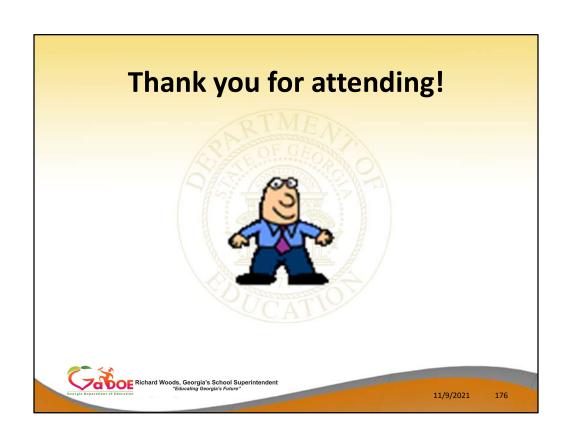